### 服务器管理与维护

## 项目7 FTP服务器的配置与管理 ( )

任务4 Wing FTP Server的安装 和配置

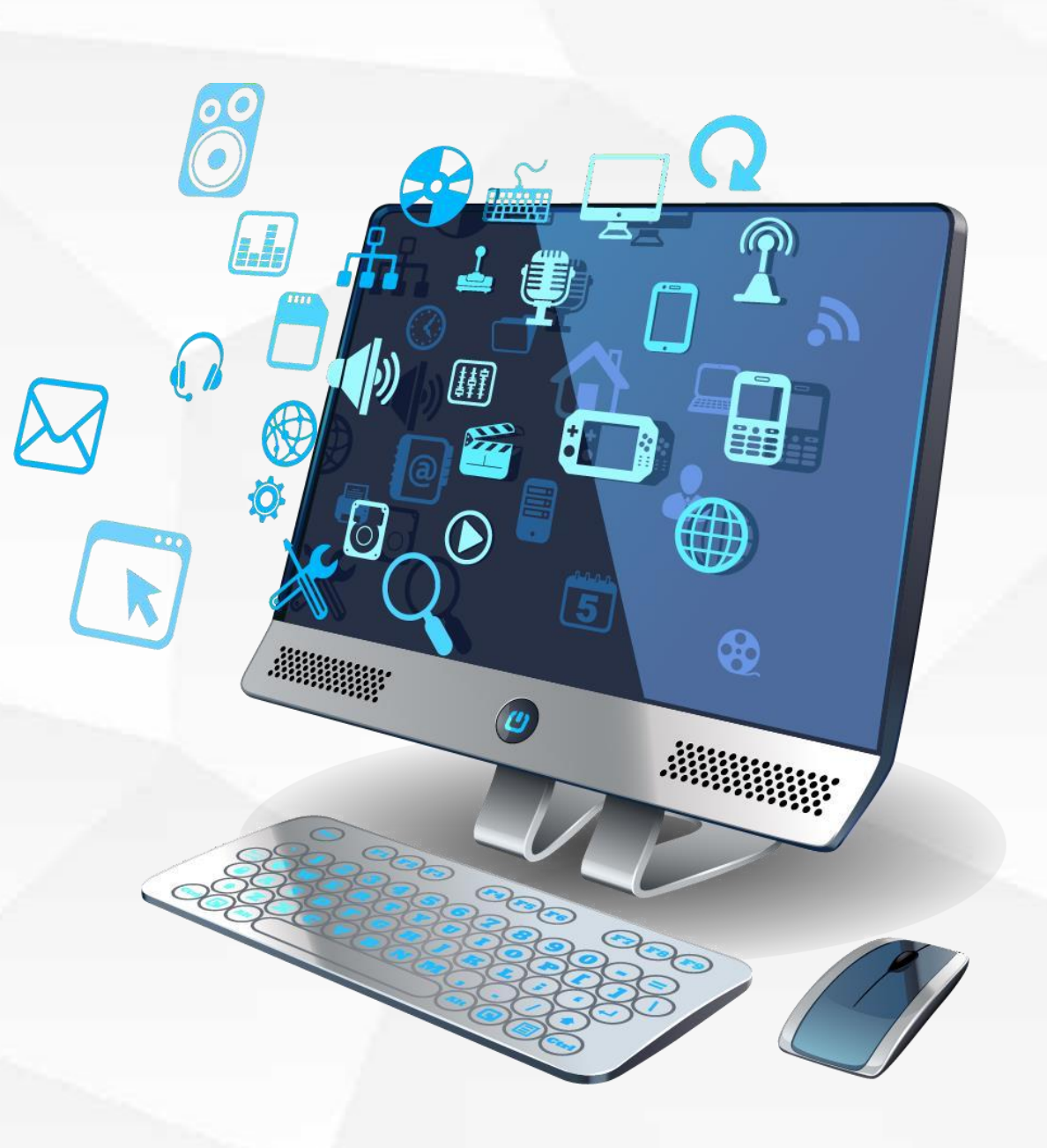

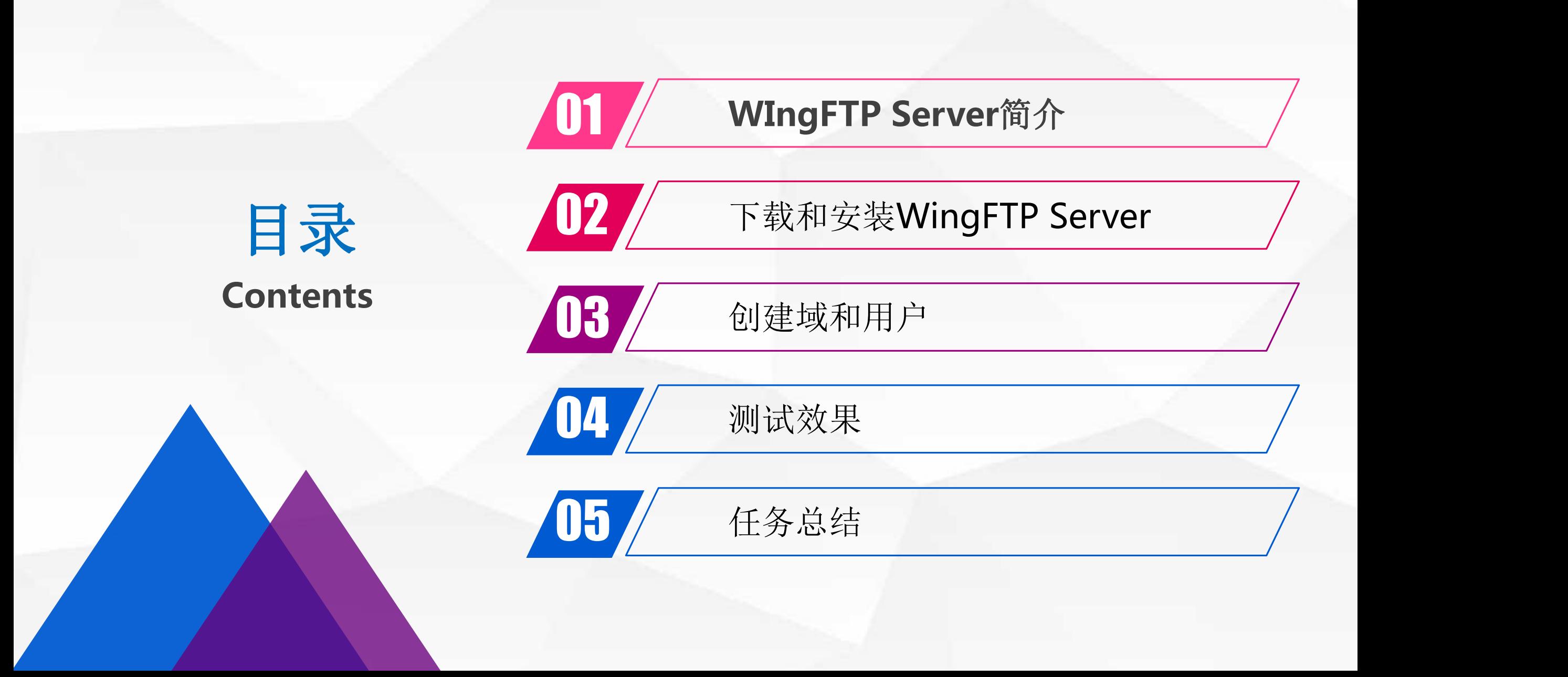

# **WIngFTP Server**简介

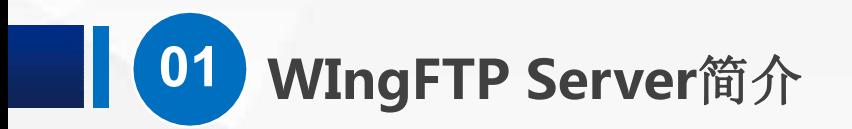

## WIngFTP Server是什么? Wing FTP Server是一款专业的跨平台FTP服务 器软件

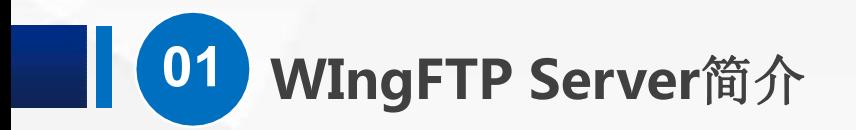

- WIngFTPServer支持可伸缩的处理器架构并采用异步IO。 所以,在速度和效率方面遥遥领先于其他同类产品 当然他还非常稳定可靠,在高负载的情况下也能持续地正常运行,非常 适合企业内部文件传输。
- 除了基本功能外,还提供一个基于Web的管理端和客户端,可以进行服务 器的远程管理。

## **01 WIngFTP Server**简介

- l 此外,还支持:
- 可编程的事件
- l 计划任务
- Lua脚本扩展
- 虚拟文件夹
- l .上传下载比率分配
- l 磁盘容量分配
- ODBC/Mysql存储账户
- l 多国语言

## 02 下载和安装WingFTP Server

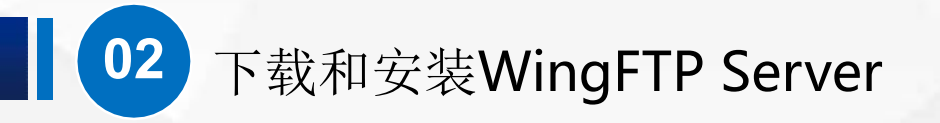

(1)在官方网站上下载最新版的WingFTPserver

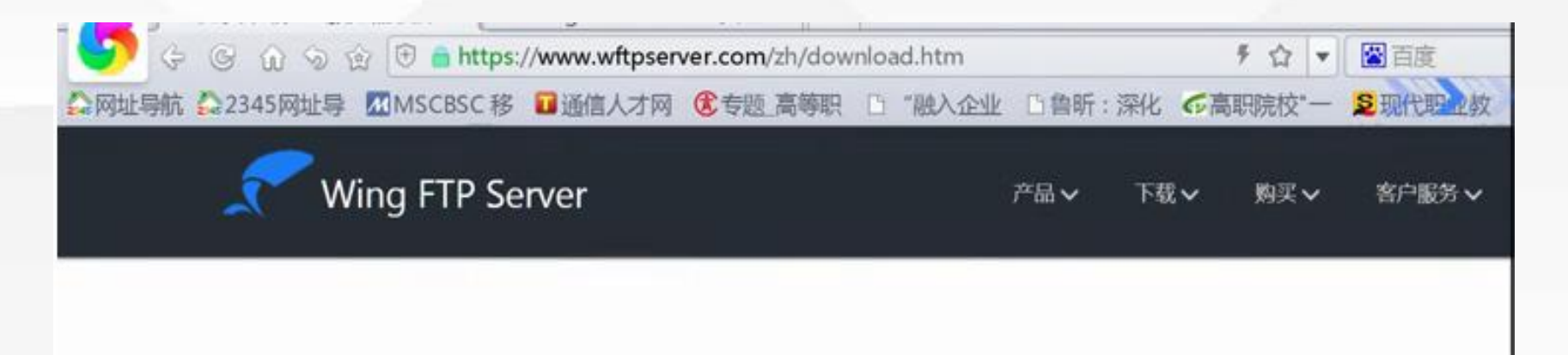

### FTP软件产品下载

Wing FTP Server遵循共享软件许可,这意味着你可以免费下载并享受30天的全功能试用. 30天后, WingFTP会自动变成免费版( 你需要只在标准版/安全版/企业版中存在的功能, 请购买一个相应版本的license并注册. 如果你不清楚哪个版本适合你, 请查看

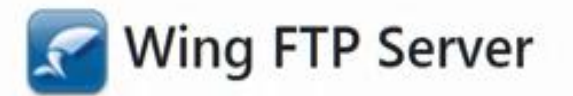

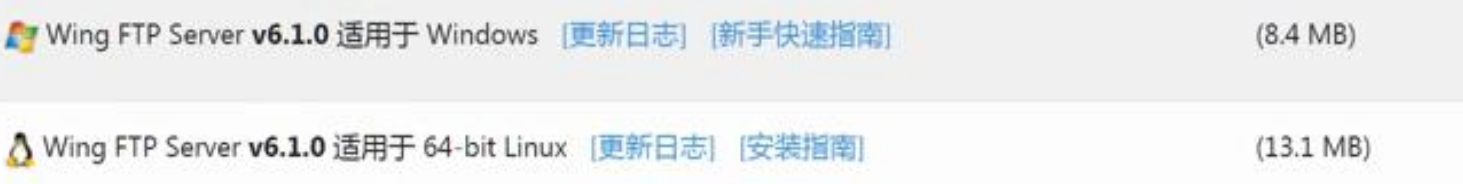

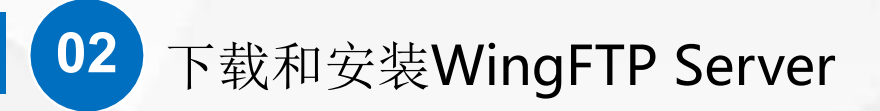

G G O S E https://www.wftpserver.com/zh/wftpserver.htm テ ☆ ▼ 図百度 

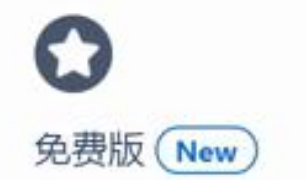

30天的试用期过后, WingFTP会自动变成免费 版(仅适合非商业用途).

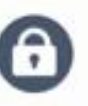

### 多种传输协议

支持 FTP, FTPS, SFTP 以及 HTTP/S的web客户 端. 你可以使用免费的FTP Rush来进行 FTP/SFTP文件传输.

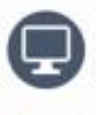

### 跨平台

可在 Windows, Linux, Ma 系统上运行.

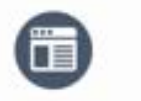

基于web的管理端

只需要一个浏览器,你便可在何时何地管理你 的FTP服务器.

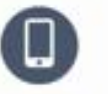

iOS & Android App (New)

我们在新版本中添加了Android / iOS App, 便 于手机用户传输文件。

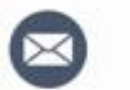

可编程的事件管理

事件触发时,可执行Lua脚 执行第三方的应用程序。

由于Wing FTP Server是一个共享软件,如果没有序列号,可以免费使用30天,试用期结束后,自动变 为免费版,功能上会受到一些限制.

### **02** 下载和安装WingFTP Server

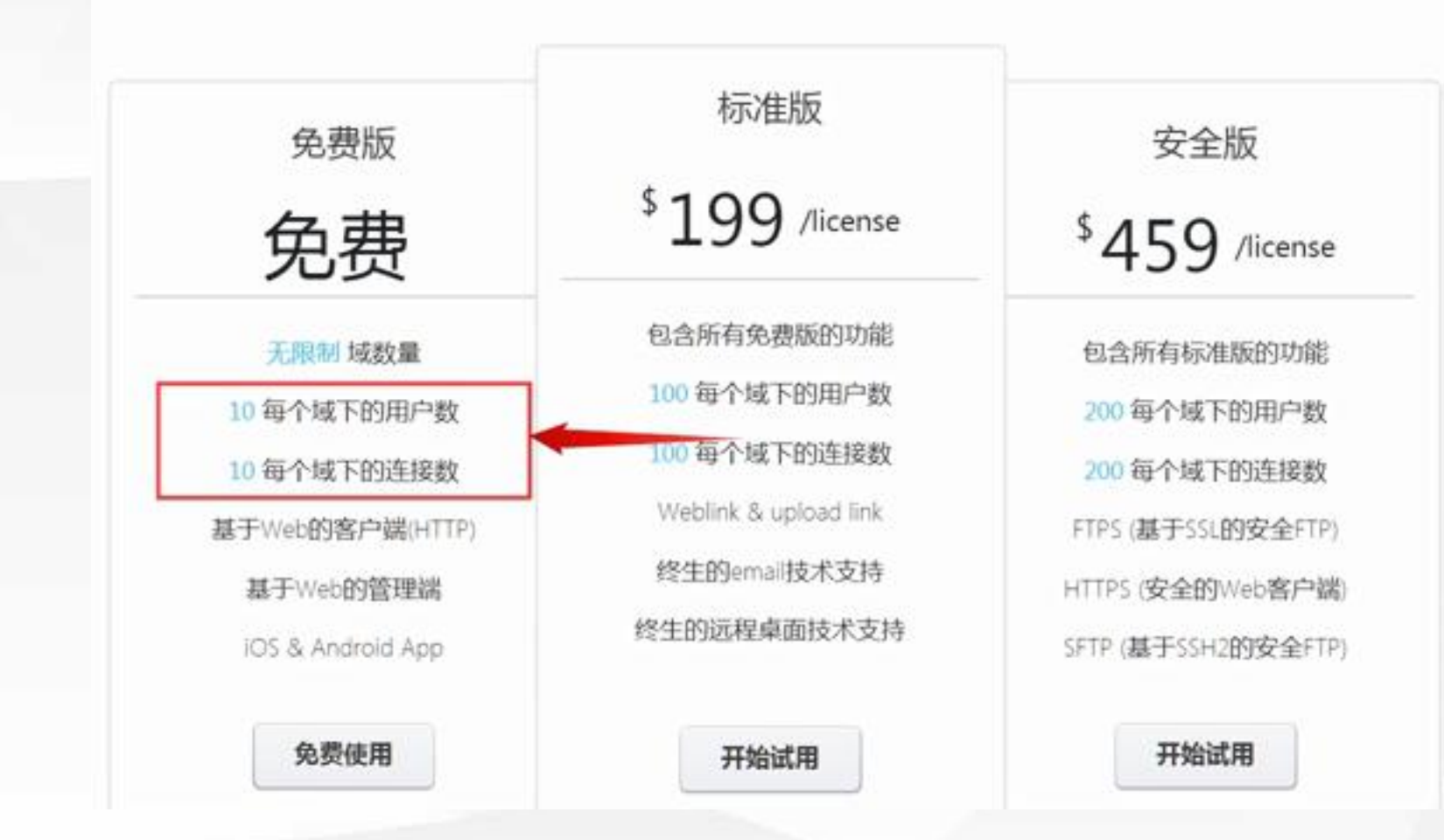

例如,每个作用域下的用 户数量和连接数量不能 超过10个。但是,对于 一般的个人应用,这已 经足够了。

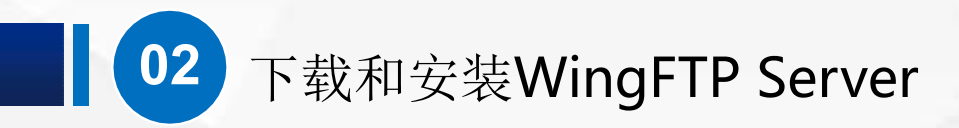

(2)在安装之前,我们先把上节课安装的FTP站点停止.

安装WinglFTPSenver非常简单,由于FTP默认都使用21号端口,虽然也可以换个端口,但是为了方便使用, 在安装之前,我们先把上节课安装的FTP站点停止。还记得在什么地方吗?

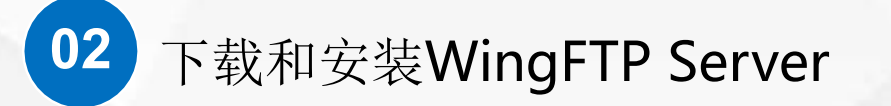

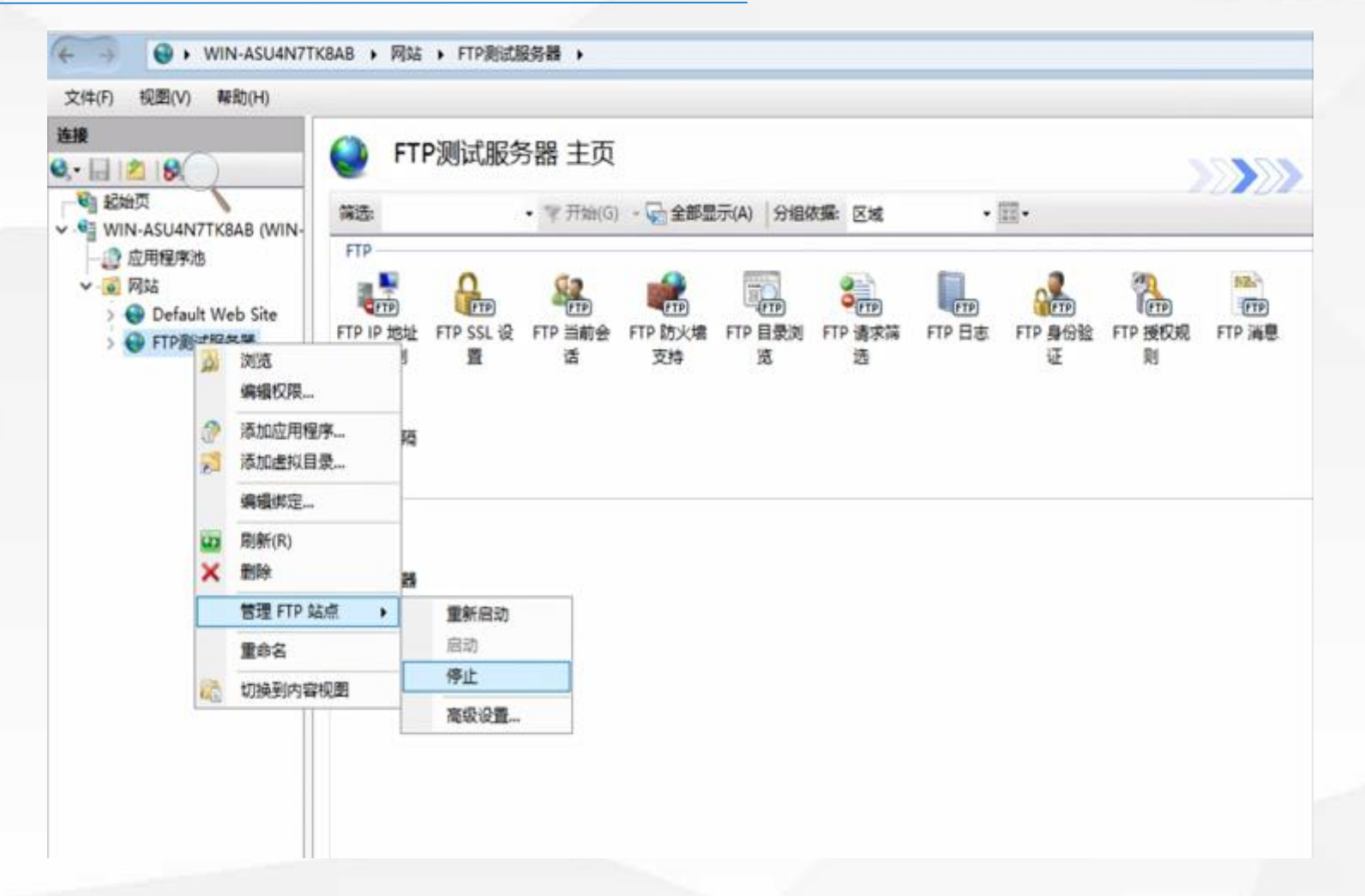

Windows管理工具一IIS管理器一 网站一FTP测试服务器一管理FTP站点

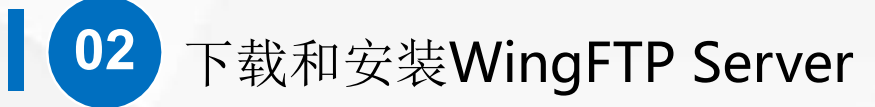

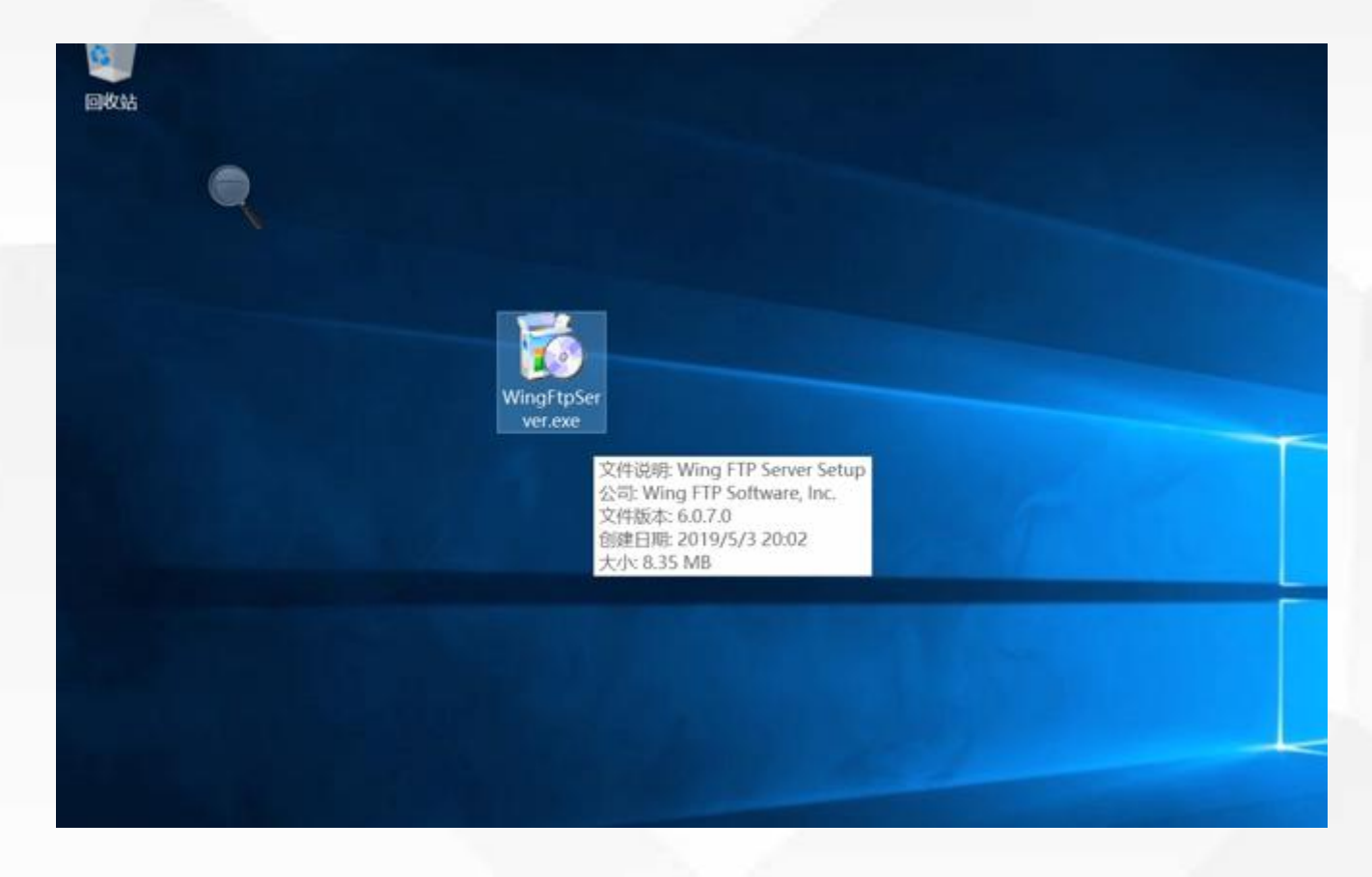

### 之后,我们双击下载的WingFTPServer安装 包,开始安装。

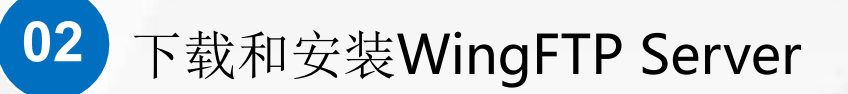

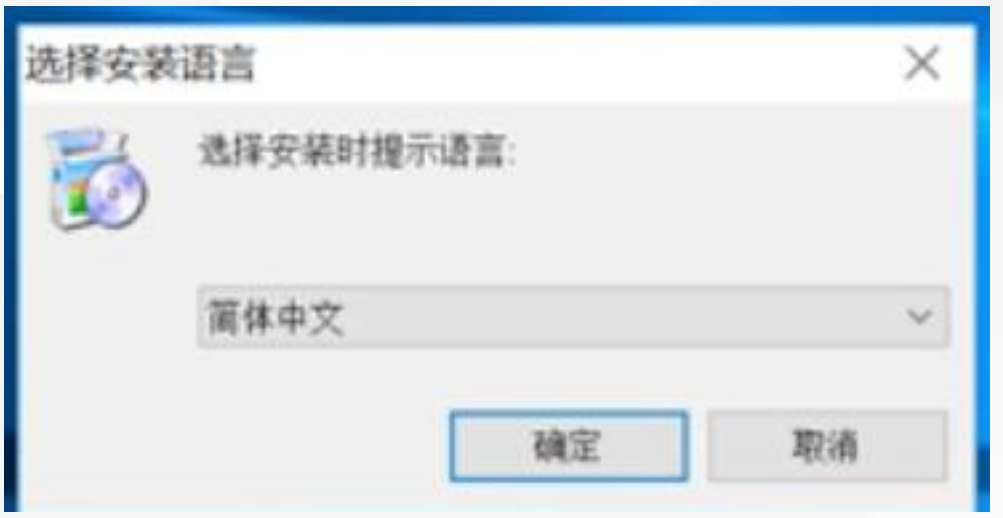

### 语言当然是默认的简体中文

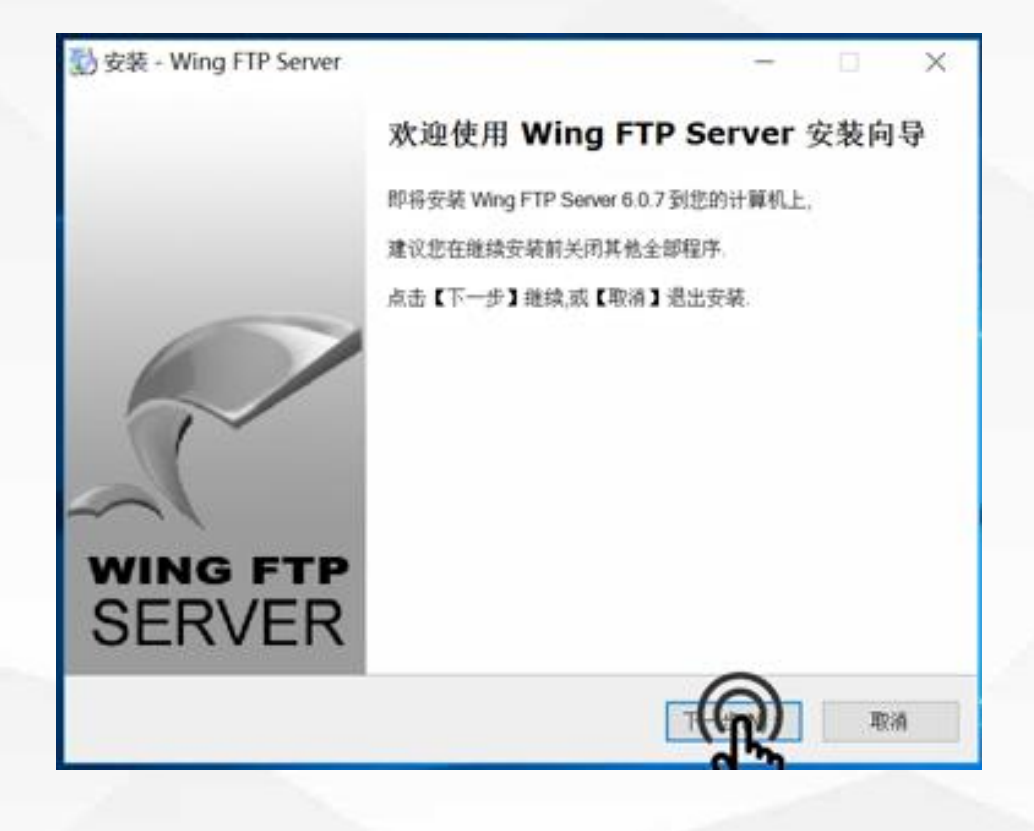

### 然后是一个安装向导,直接点下一步就可以了

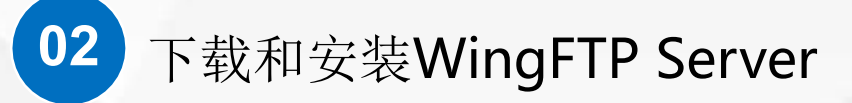

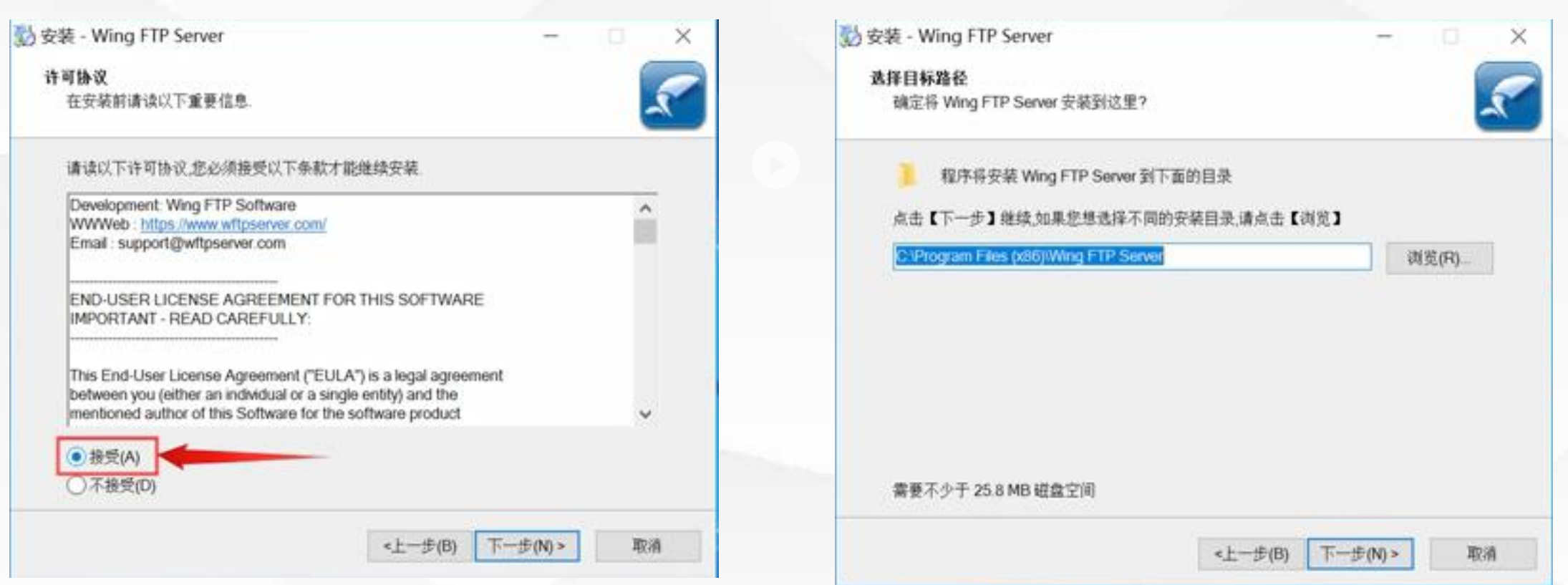

许可协议当然必须接受才能下一步 安装目录,大家可以自己选择,这里我保持默 认的不变,点下一步。

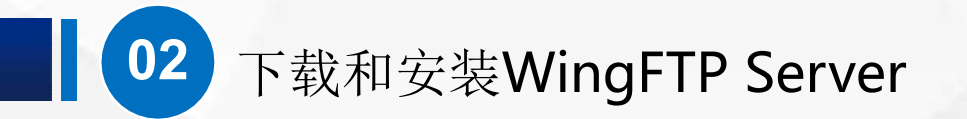

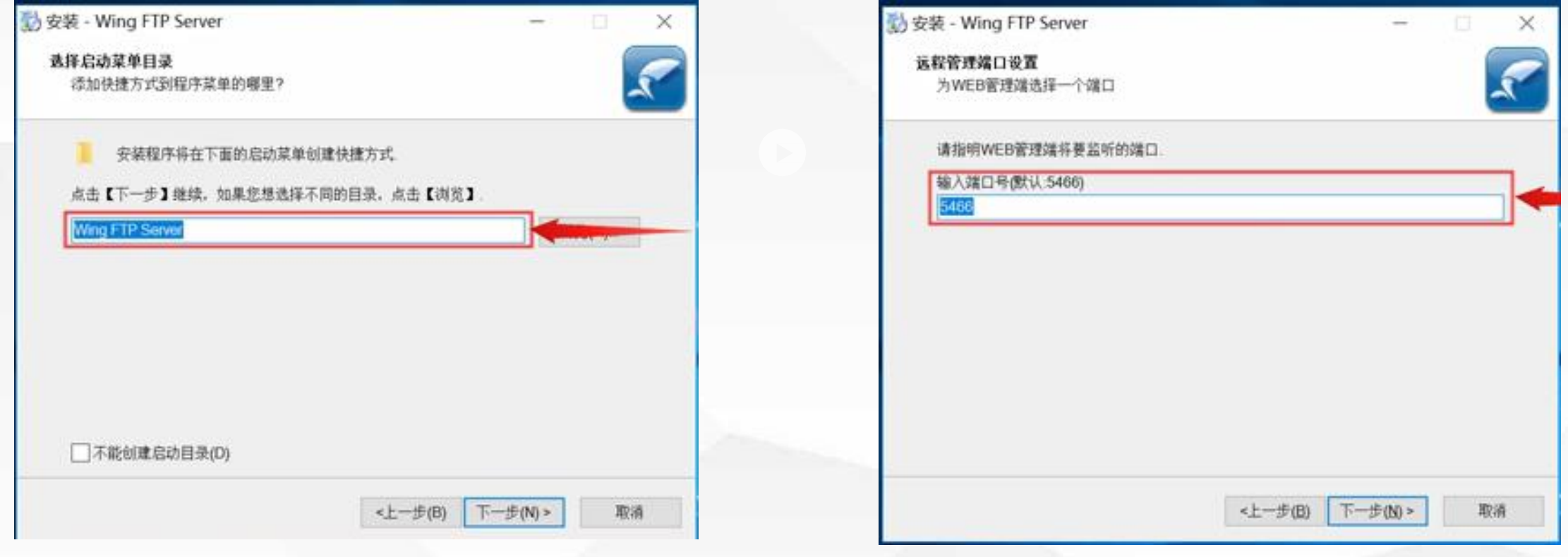

启动菜单目录,不需要修改,点下一步。 远程管理端口,可以修改,我们这里保持不变, 默认的5466

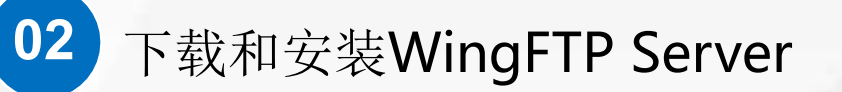

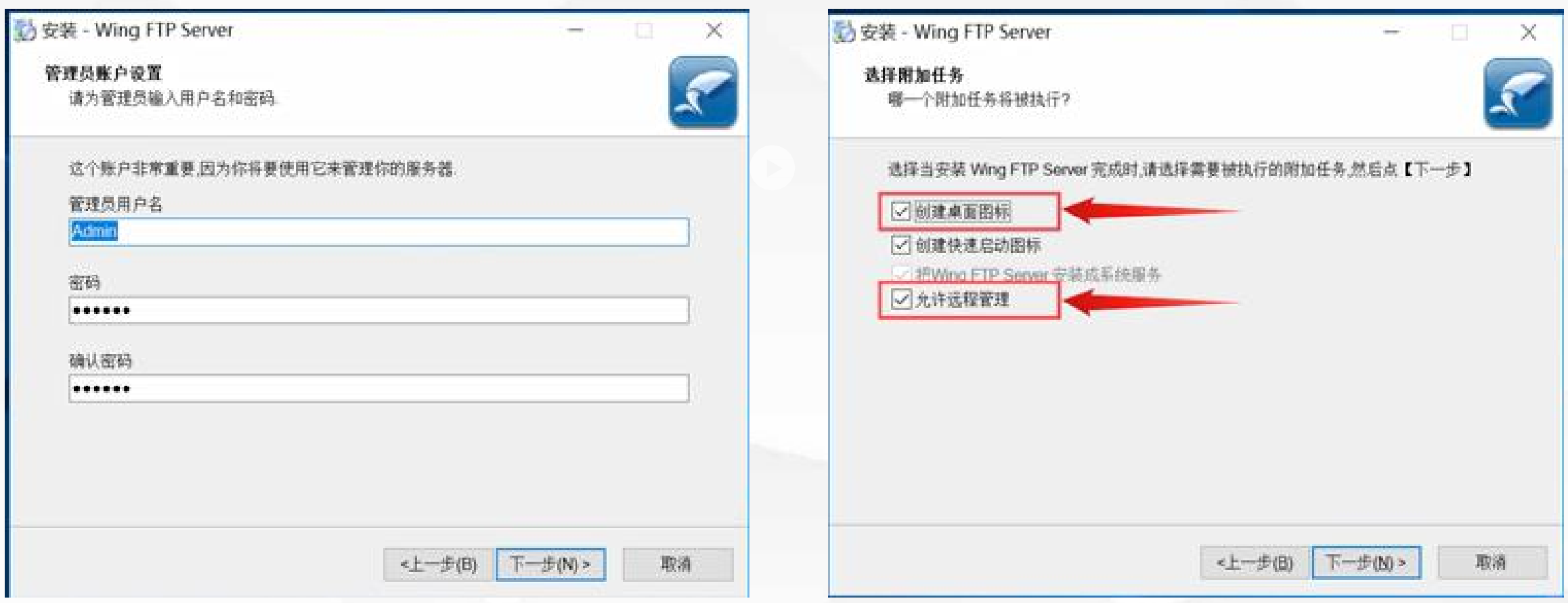

管理员账户设置界面用户名是Admin,密码123456 注意:这里的账户与windows的账户是无关的

根据需要设置,然后,点"下一步"。

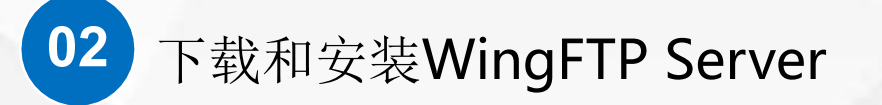

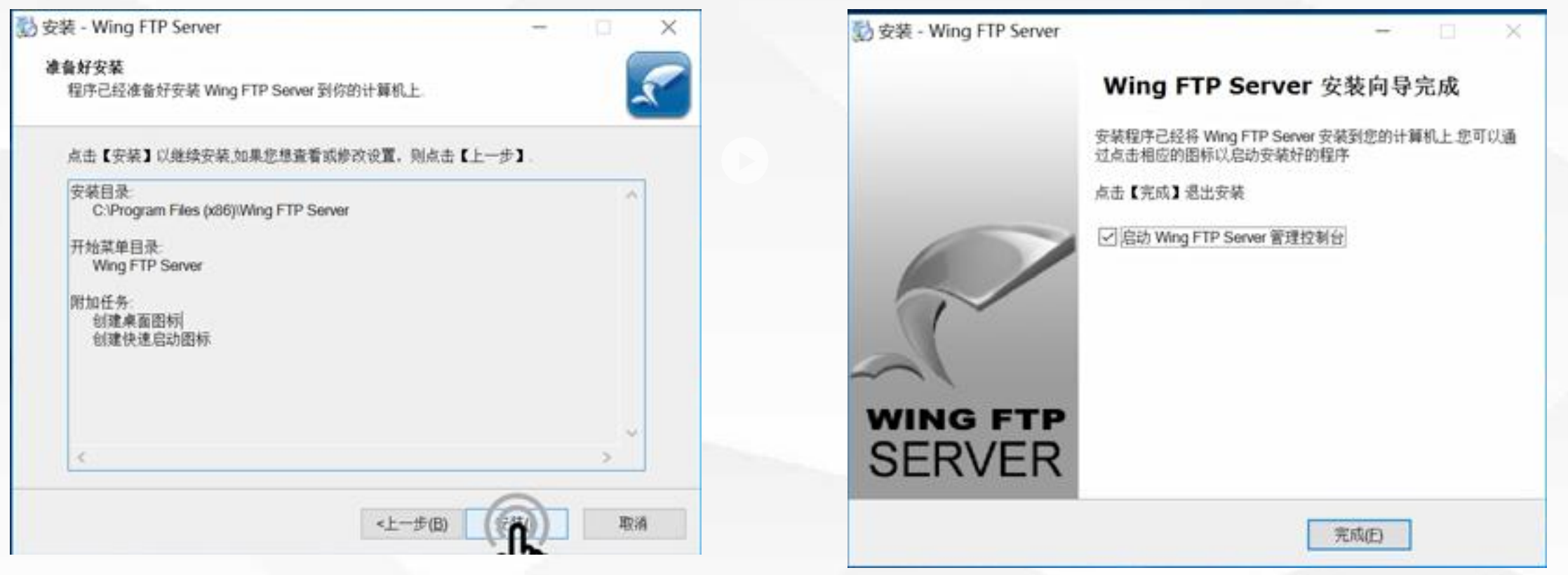

点"安装"

完成安装界面

因为是跨平台的软件所以WingFTPServer不论对Windows、还是Linux都支持得很好。 除了在Windows Server上安装以外,我们也常常在Win10 Win7上安装。

# 03 创建域和用户

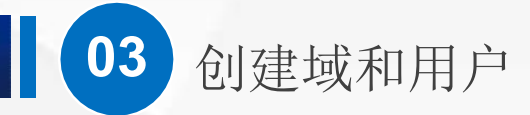

### Wing FTP Server Administrator

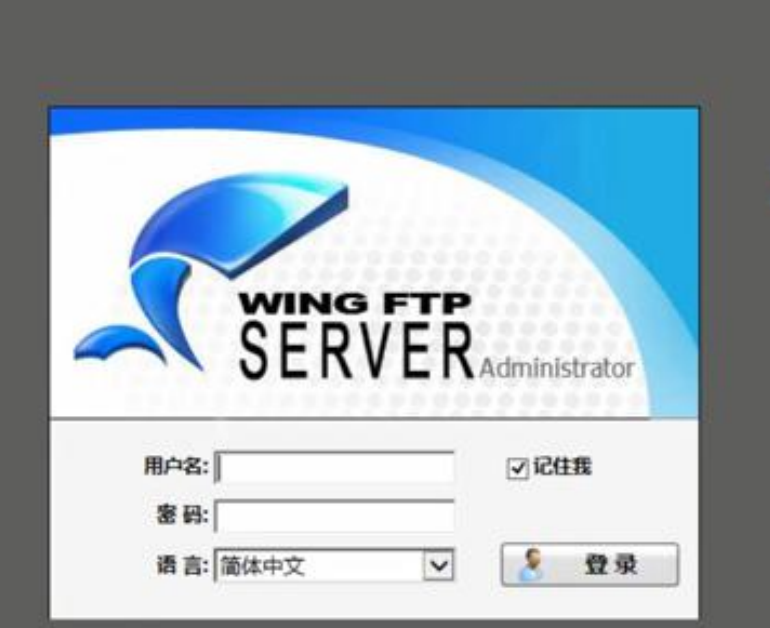

Wing FTP Server @2003-2019 wftpserver.com All Rights Reserved

安装完成后,系统自动打开了管理 界面 输入刚刚设置的管理员用户名 Admin和密码123456,然后点登陆

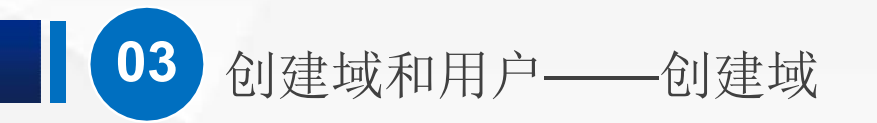

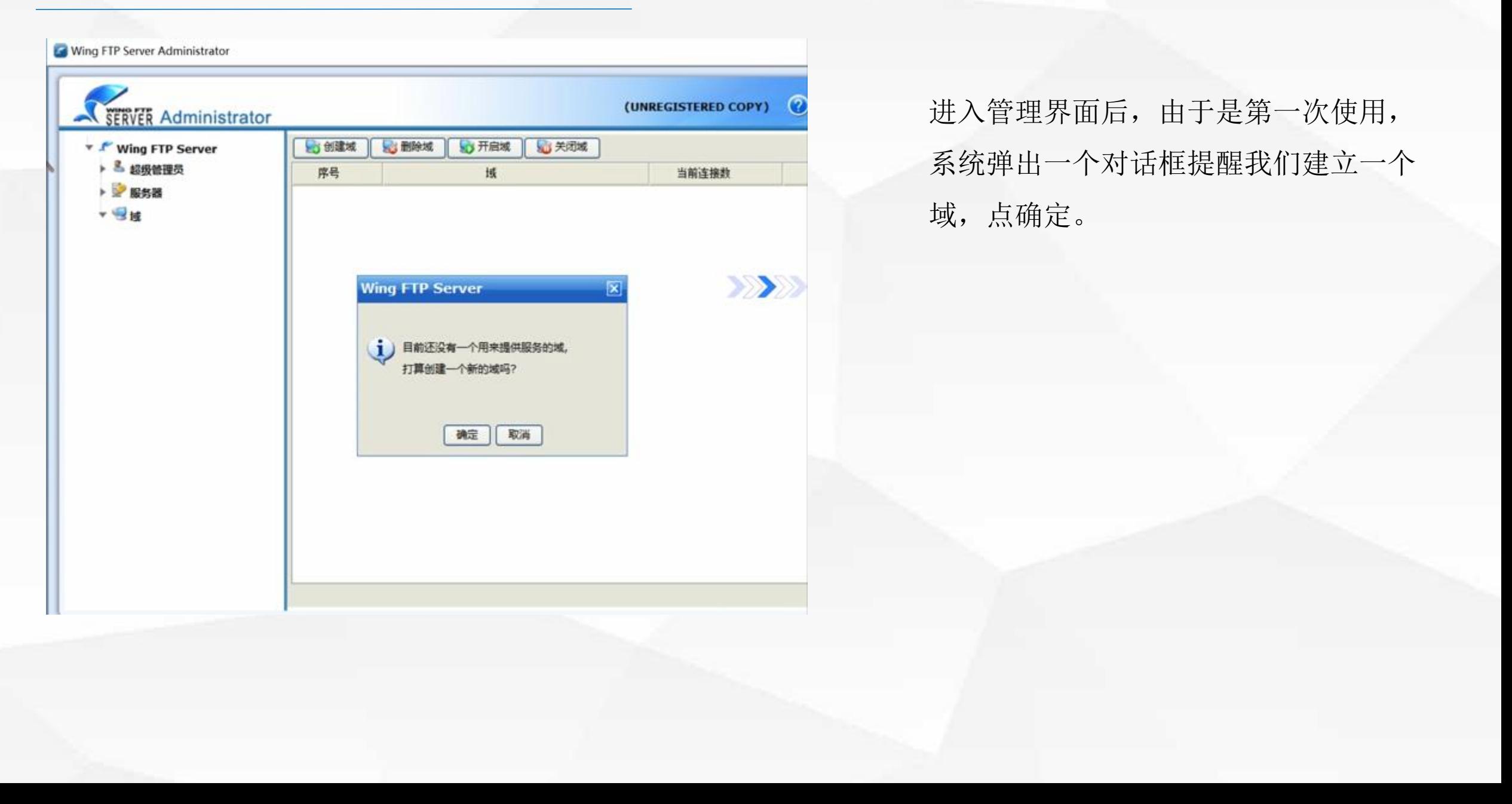

### Wing FTP Server Administrator (UNREGISTERED COPY) **SERVER Administrator O** 开启域 83 创建域 **C Blex** ◎关闭域 \* I Wing FTP Server > 3 超级管理员 序号 域 当前连接数 **DESH**  $-94$ 创建域 図 域名: 这是WingFTP测试组  $\times$ V (\* 表示所有地址) 绑定IP地址: 21 √ FTP 端口: XXX 990 ☑ FTPS 端口: 80 √ HTTP 端口: ☑ HTTPS 端口:  $443$  $\sqrt{22}$ Ø SSH 端口: 确定 | 取消

**03** 创建域和用户——创建域

域名可以自己随便取,我这里输入 的是"这是WingFTP测试组",其 他的项目都已经为我们提供了默认 值。

如果你想要修改绑定IP地址的话,可 以选择一下后面的各种端口配置, 一般情况不要去修改。 点击"确定"就可以了。

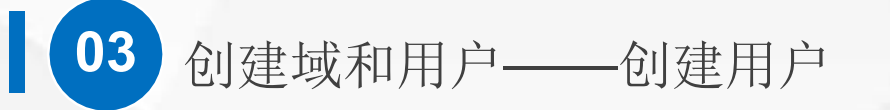

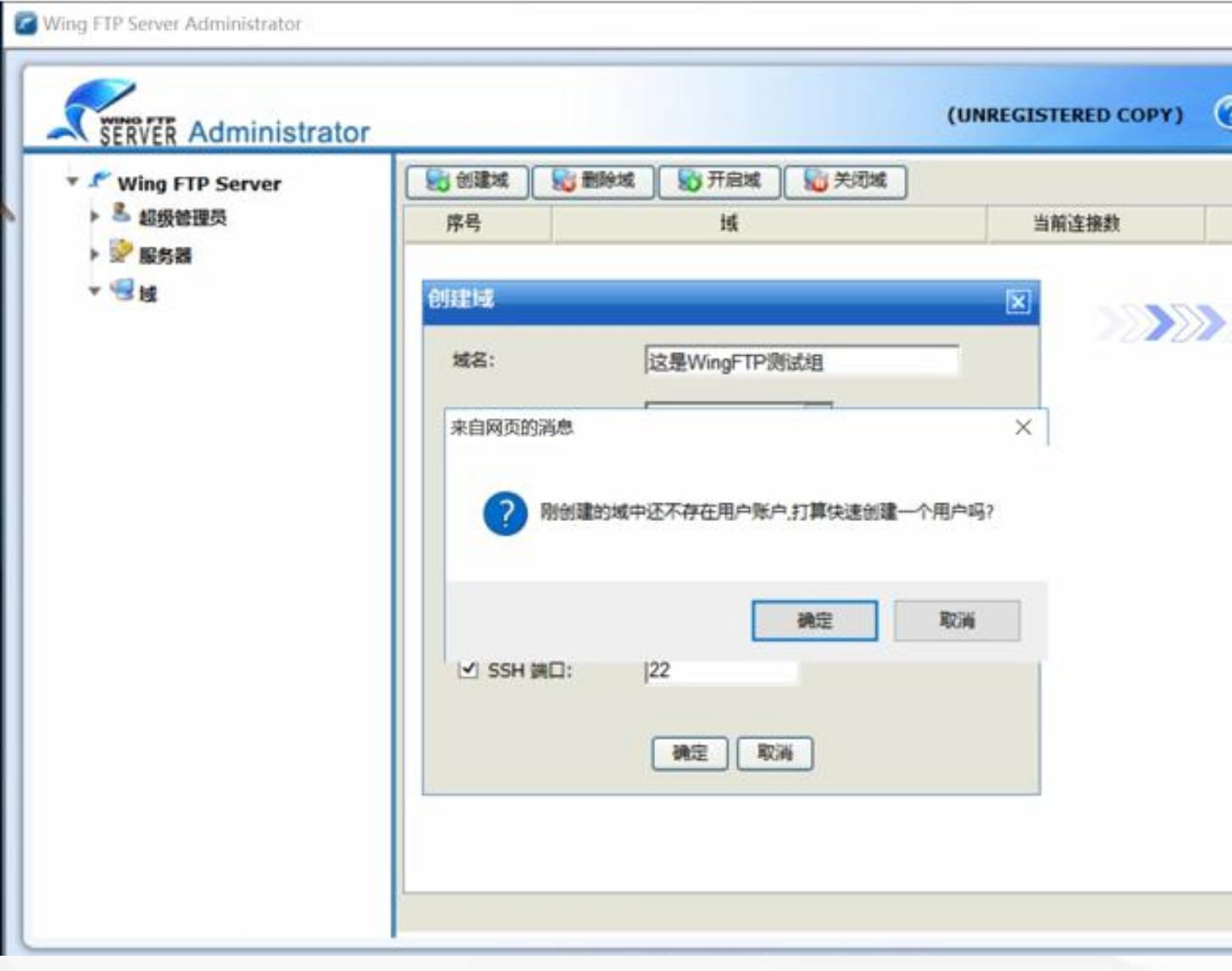

点击确定之后,又弹出了一个对话 框,提醒我们新建一个用户。

### **03** 创建域和用户——创建用户

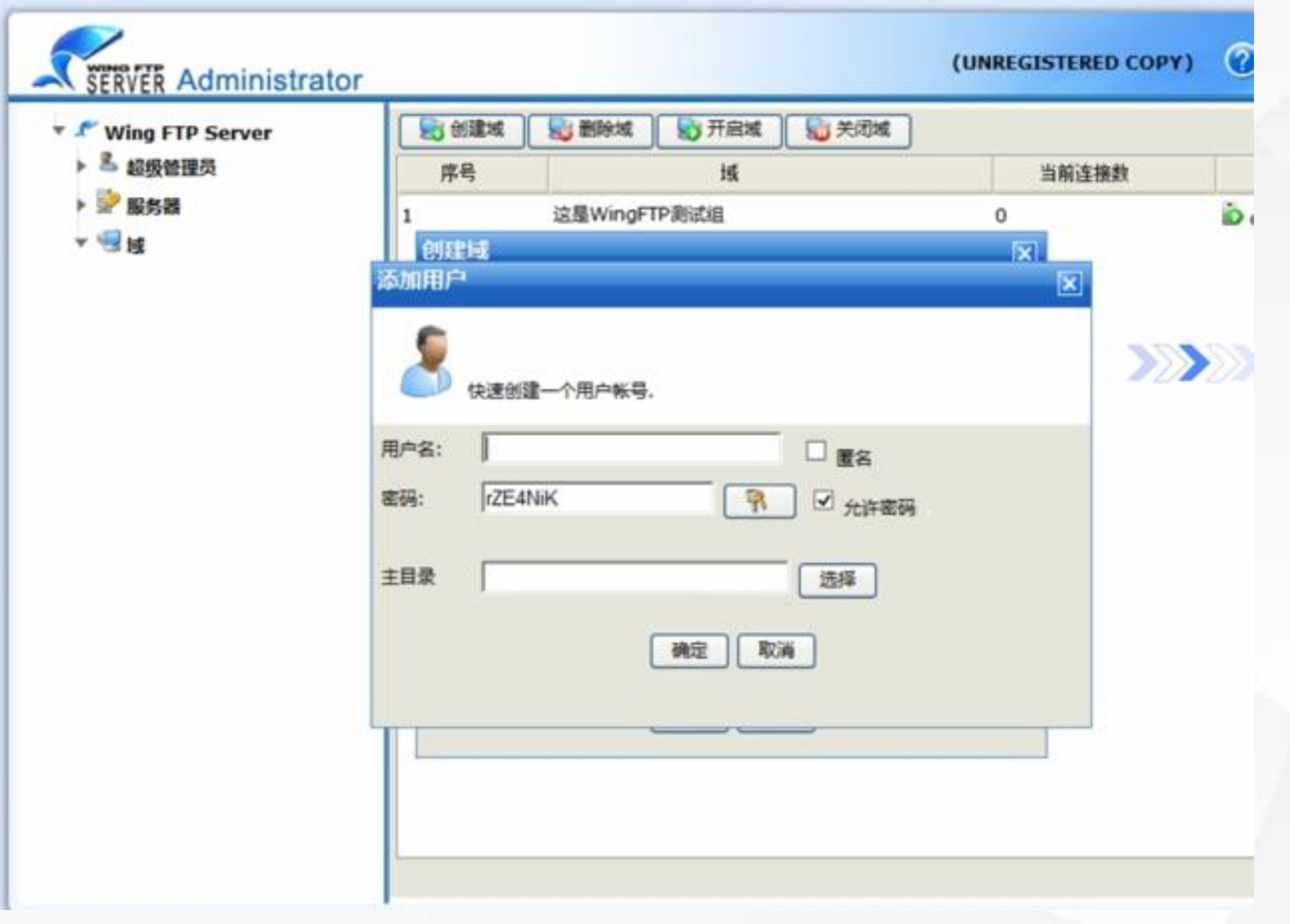

- l 点确定,会弹出一个简化 的新建用户窗口
- 在弹出的窗口输入用户名、 密码: 例如输入用户名: Student01,密码:123456 l 主目录就是登录之后看到 的内容目录,大家可以根

据需要设置

**03** 创建域和用户——创建用户

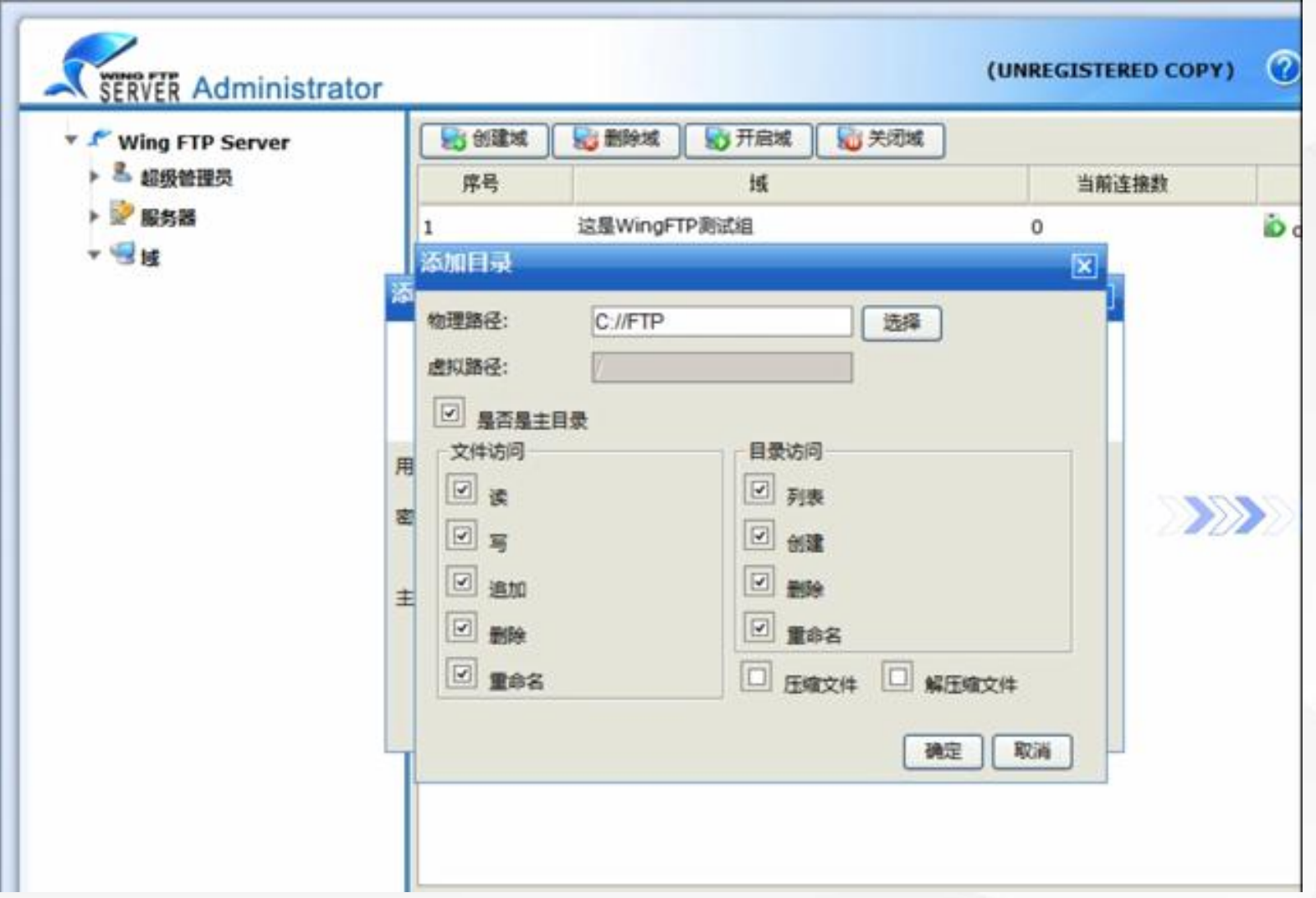

这里还是选择C盘的FTP目录,然 后把需要的权限打上勾,例如文 件的写入、追加、重命名等等, 然后点确定

### **03** 创建域和用户——创建用户

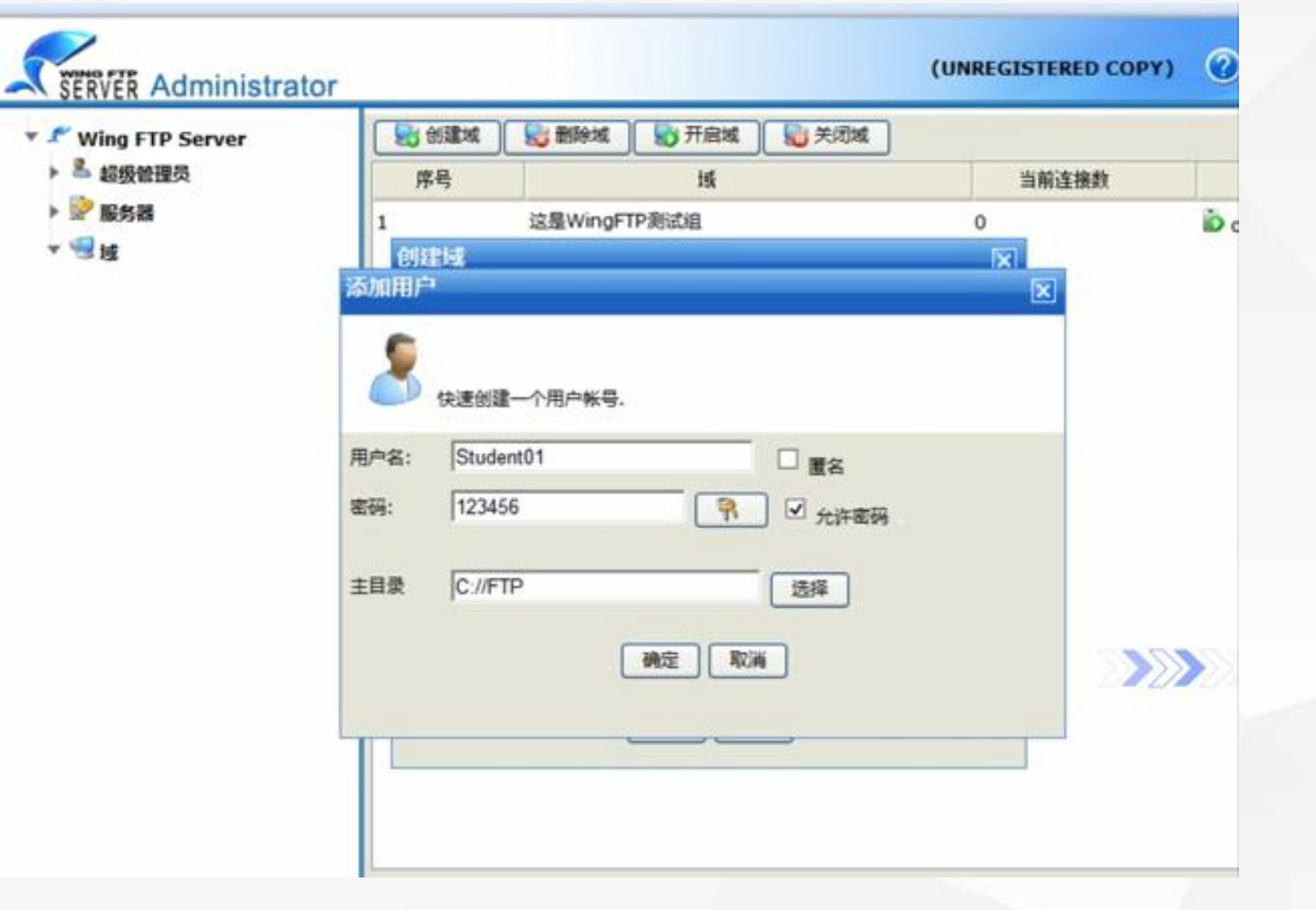

现在回到了添加用户窗口, 再点确定,就创建好一个 用户。

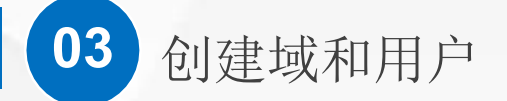

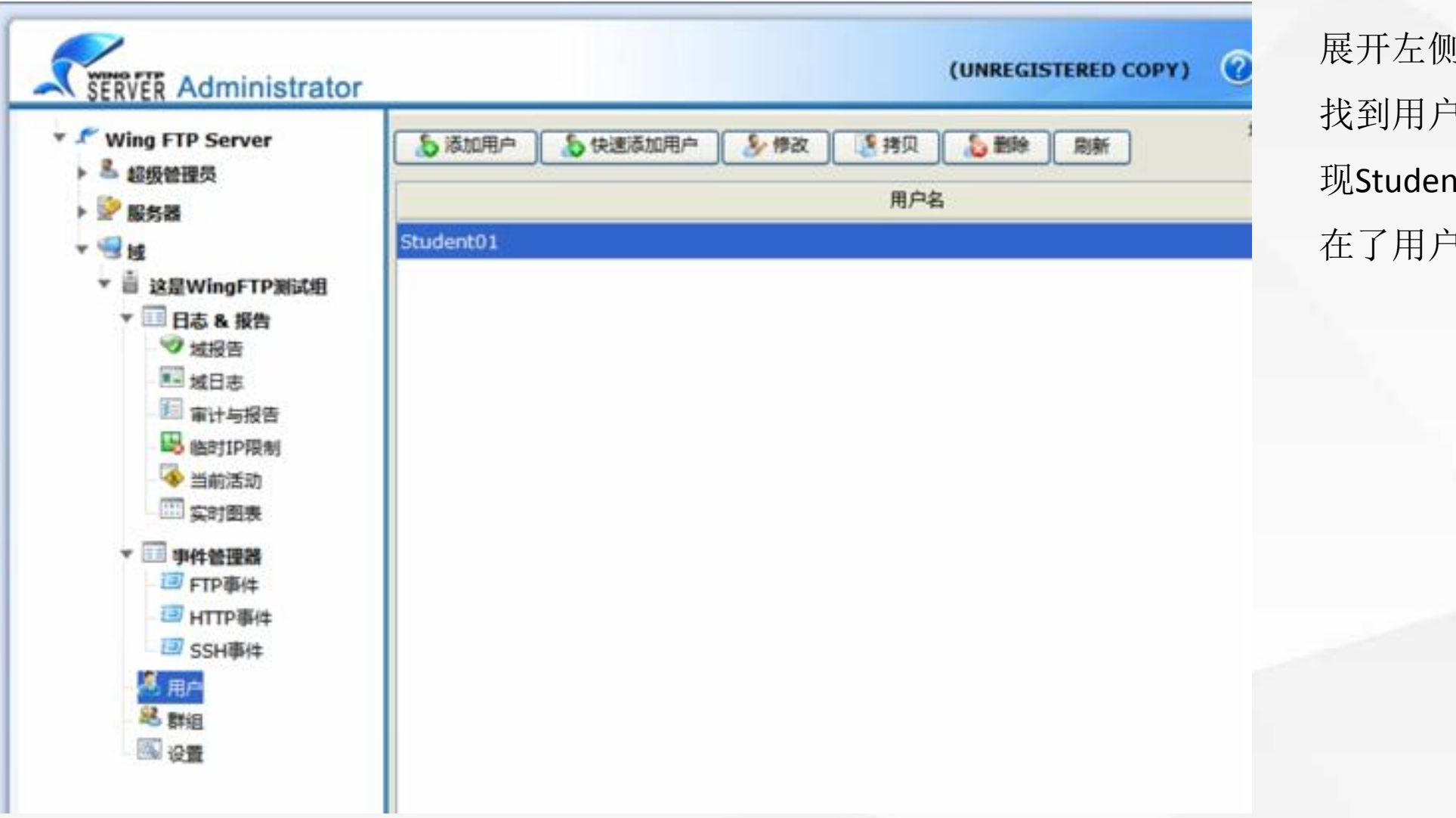

展开左侧的树形目录, 找到用户,选择它,发 现Student01已经出现 在了用户名列表中

# 04 测试效果

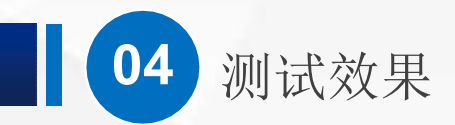

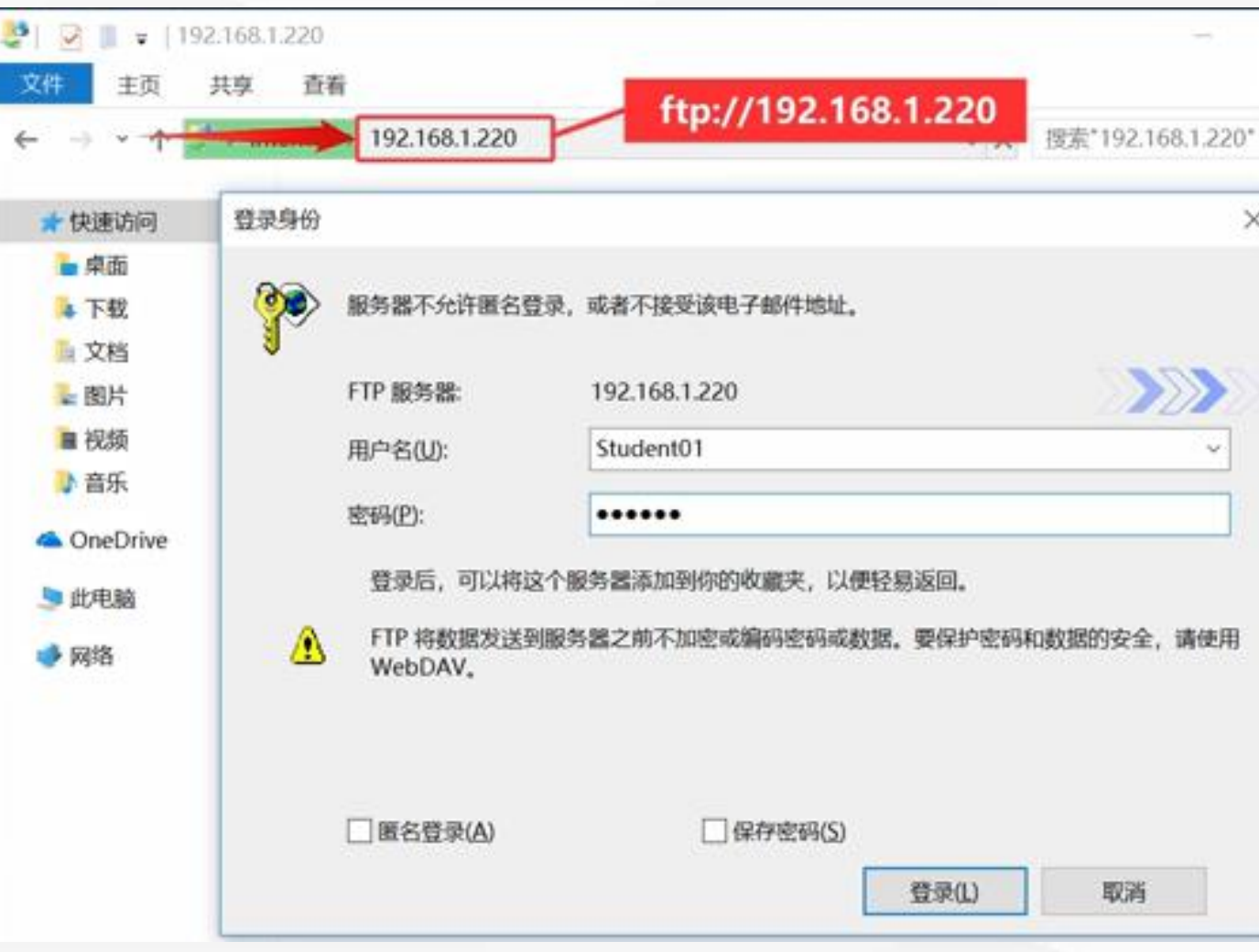

打开虚拟PC,在资源管理器地 址栏输入ftp://192.168.1. 220

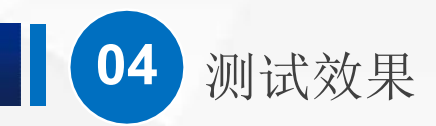

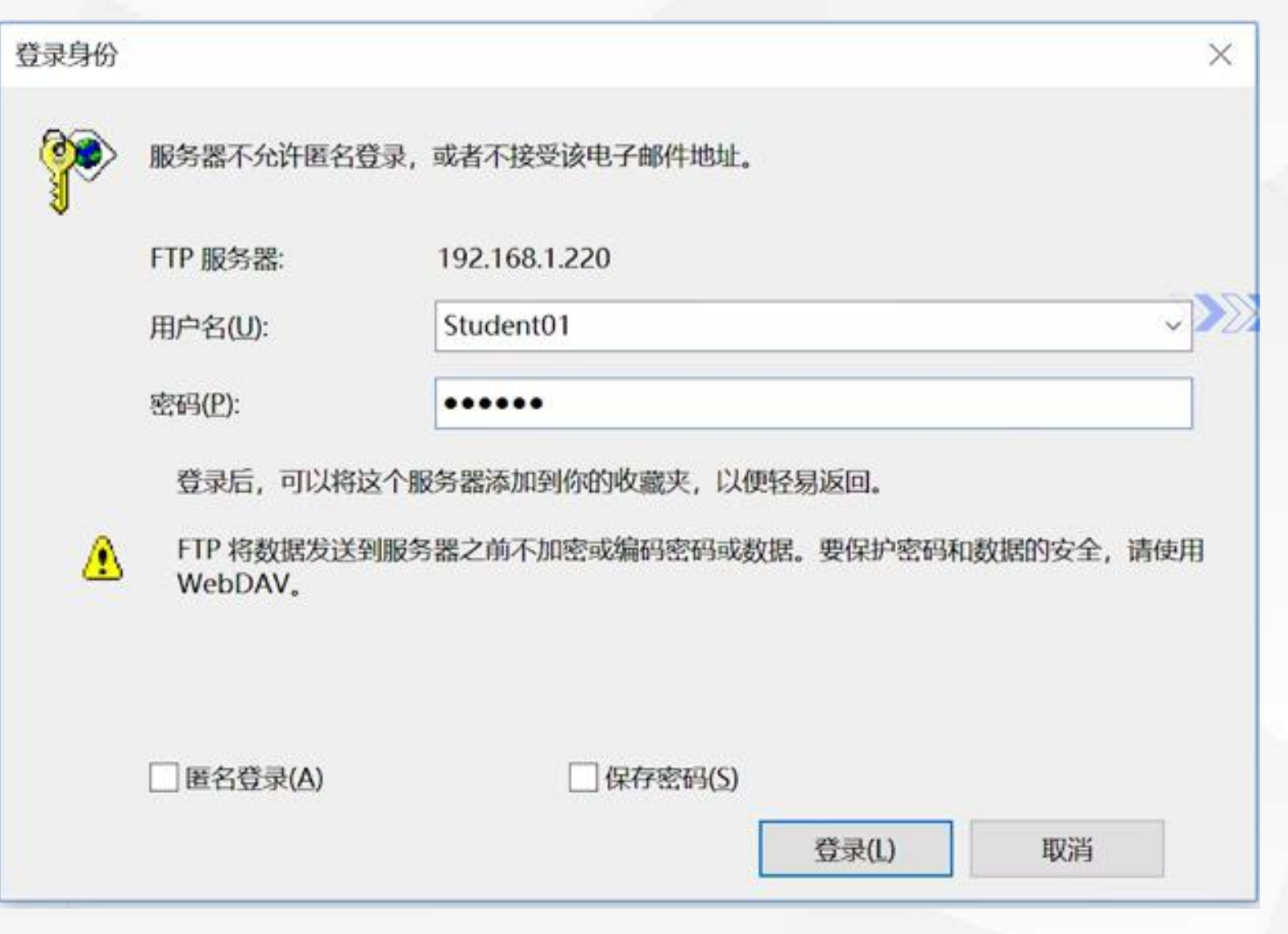

会弹出登录验证框,如果没有 弹出登录验证框就直接打开了, 那可能是Windows Server自带的 FTP没有关闭

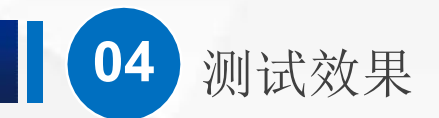

登录身份

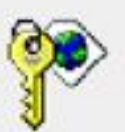

服务器不允许匿名登录, 或者不接受该电子邮件地址。

用户名(U):

密码(P):

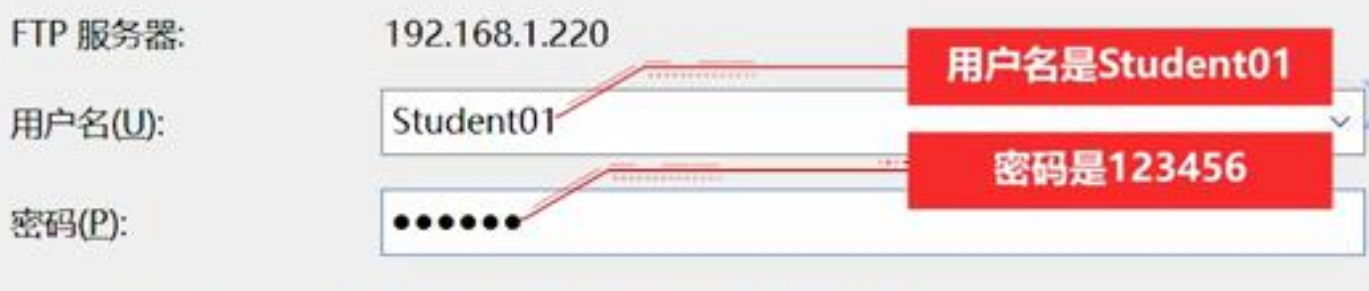

×

取消

登录后,可以将这个服务器添加到你的收藏夹,以便轻易返回。

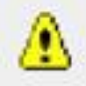

FTP 将数据发送到服务器之前不加密或编码密码或数据。要保护密码和数据的安全,请使用 WebDAV<sub>s</sub>

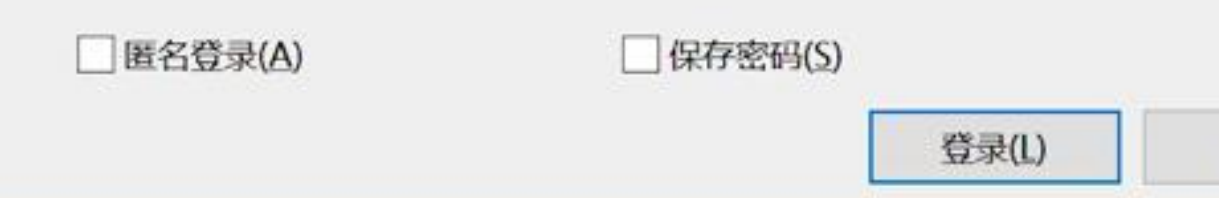

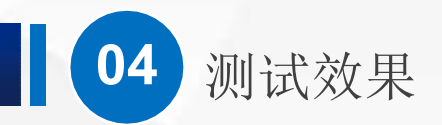

 $\frac{14}{2}$   $\frac{1}{2}$   $\frac{1}{2}$   $\frac{1}{2}$  192.168.1.220  $\Box$  $\times$  $\frac{1}{2}$ 文件 主页 共享 查看  $\nu$  of  $\leftarrow$   $\rightarrow$   $\leftarrow$   $\uparrow$   $\downarrow$ <sup>5</sup> > Internet > 192.168.1.220 ↓ む 搜索"192.168.1.220"  $\mathcal{L}$ 新建文件夹 新文件夹 ★ 快速访问 一桌面 ¥. 4 下载 [万万没想到2]第02集 [万万没想到3]第04集  $\mathcal{A}$ part. **AND** hd.mp4 hd.mp4 4 文档  $\mathcal{A}$ 三图片 × [万万没想到2]第04集 <u>part</u> WingFtpServer.exe 自视频 hd.mp4 小音乐 **A** OneDrive 新建位图图像.bmp 新建文本文档.txt E 与此电脑 ● 网络

### 登录之后,正常打开了 FTP文件夹。

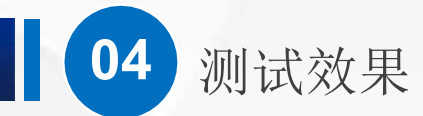

我们现在已经安装并且访问到了WingFTP服务器,其实,它的内容是比较完善的。例如,刚刚我们创建用户是用的 简化方式。当我们通过一般方式创建用户的时候,可以进行很多详细设置。

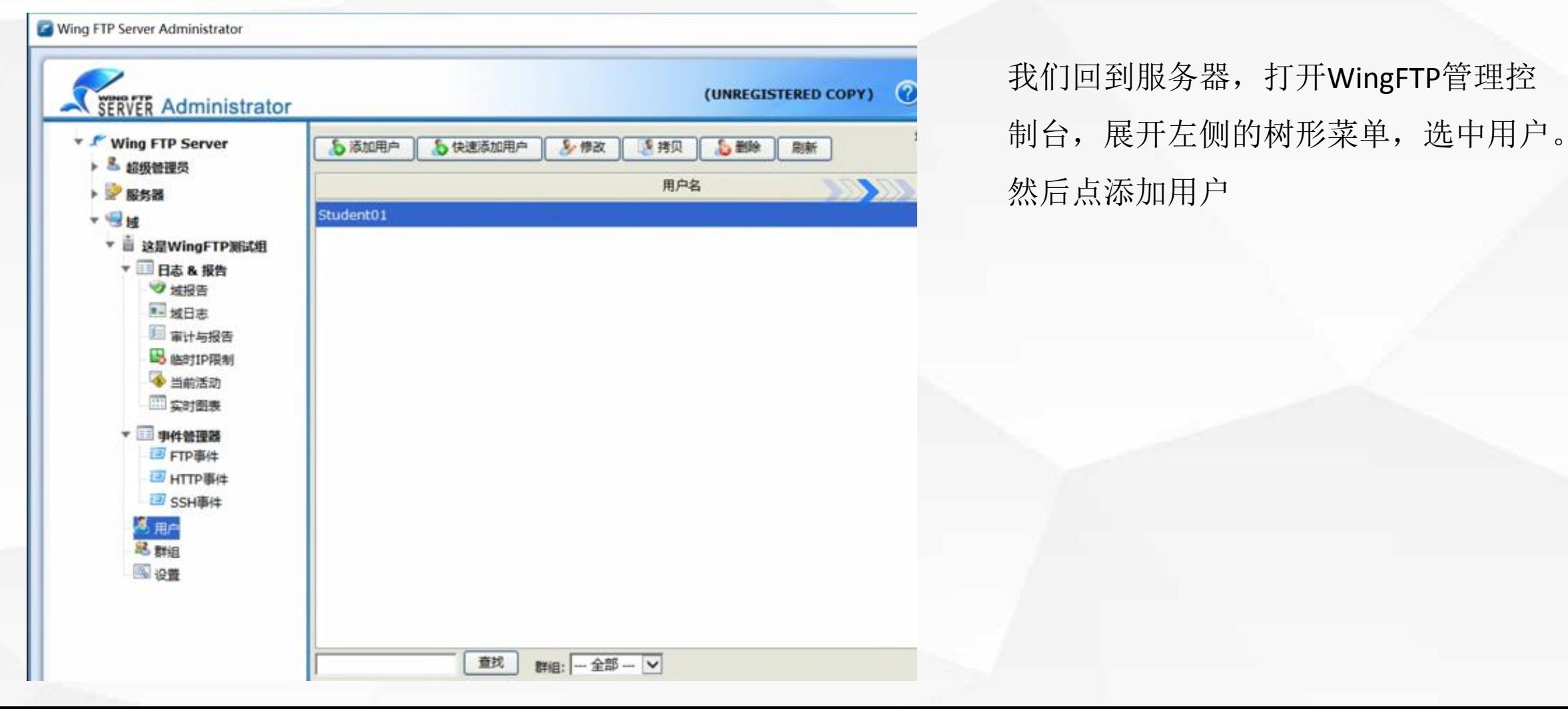

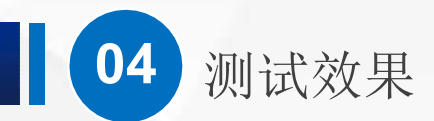

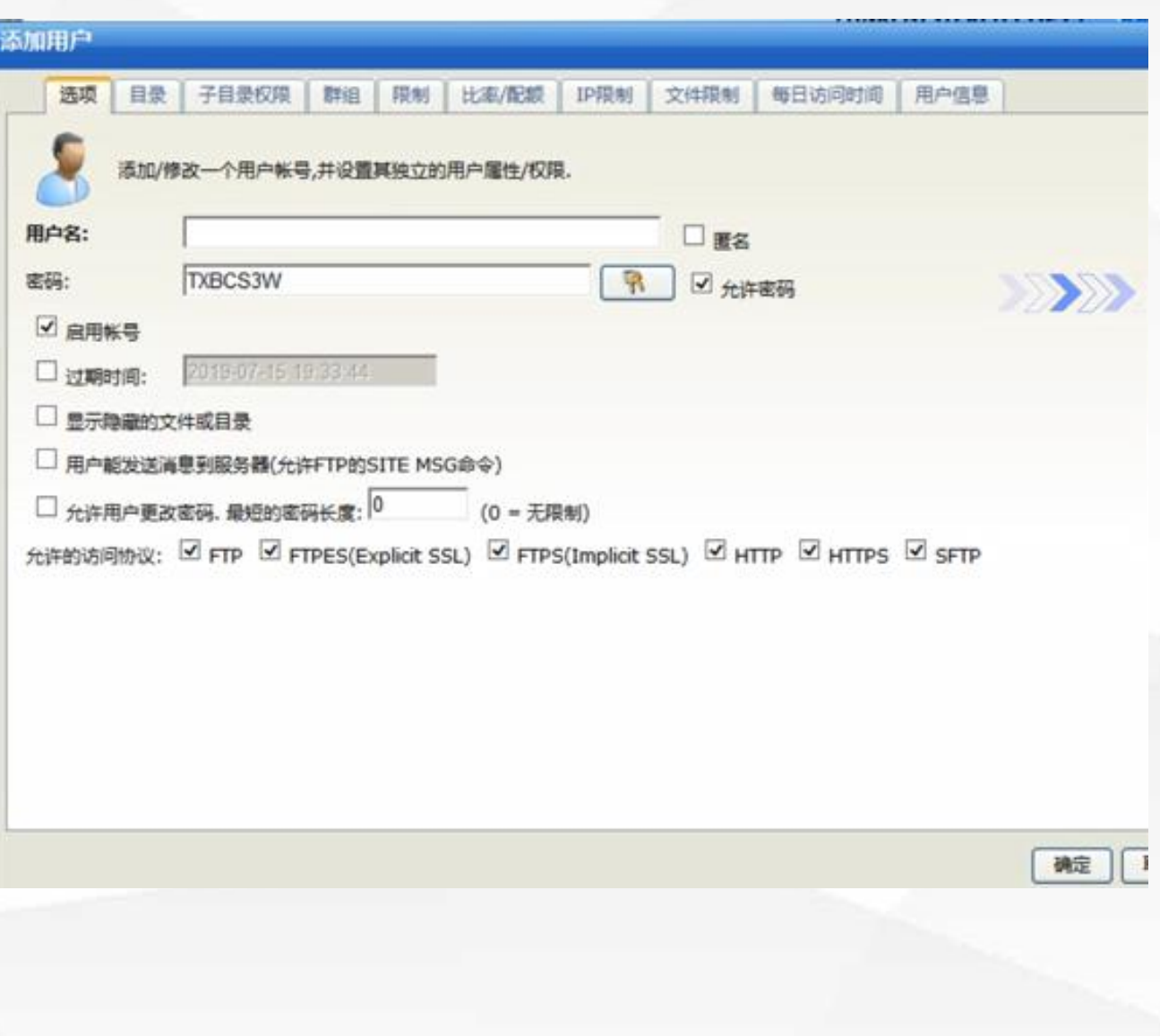

我们发现,除了用户名、密码、目录以 外,还有子目录权限、群组限制、比率/ 配额、IP限制、文件限制、每日访问时间、 用户信息等各种配置。

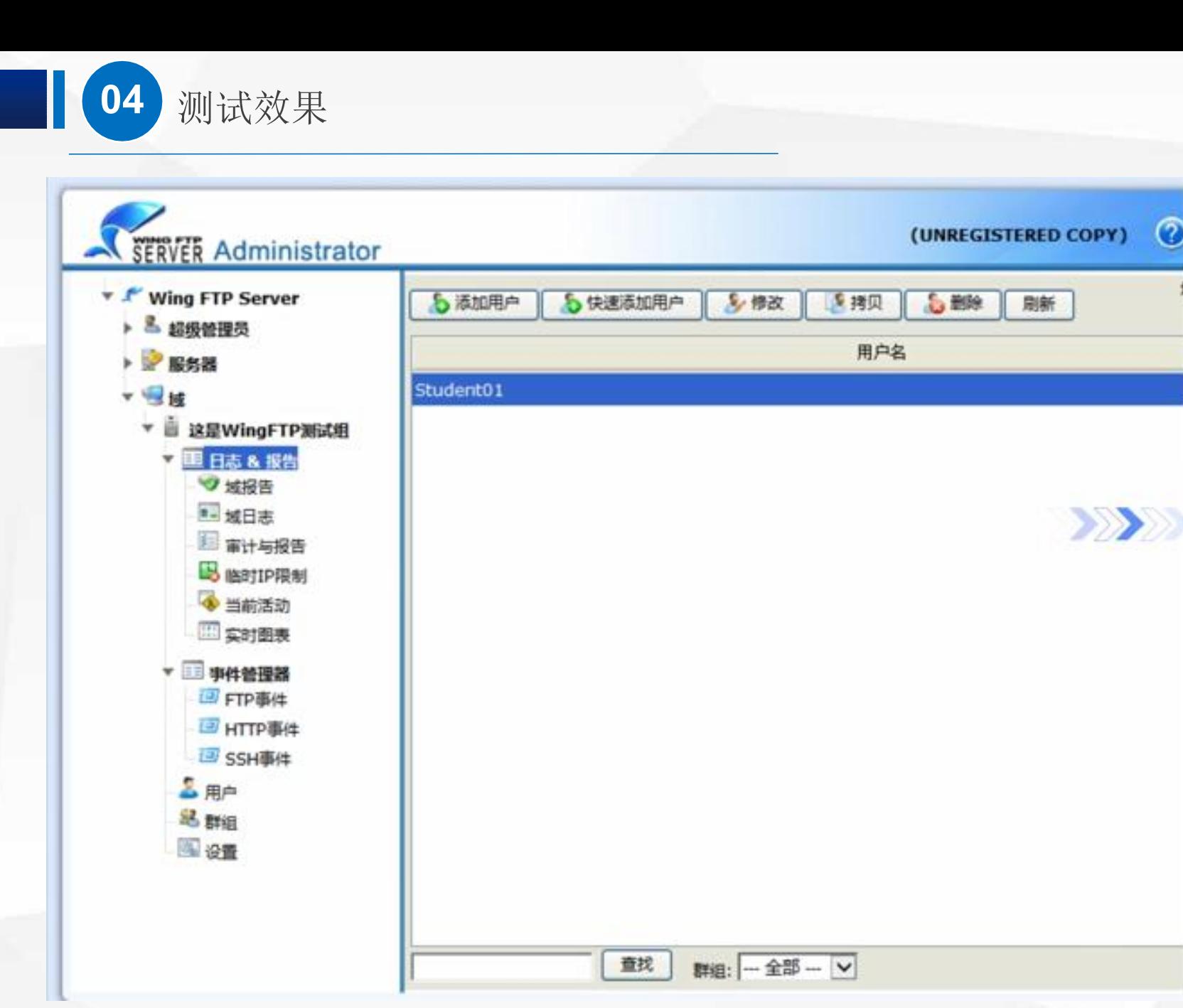

关闭添加用户窗口, 注意观察左 侧的树形菜单,发现里面有日志 和报告。对于管理员,这些信息 相当有用。

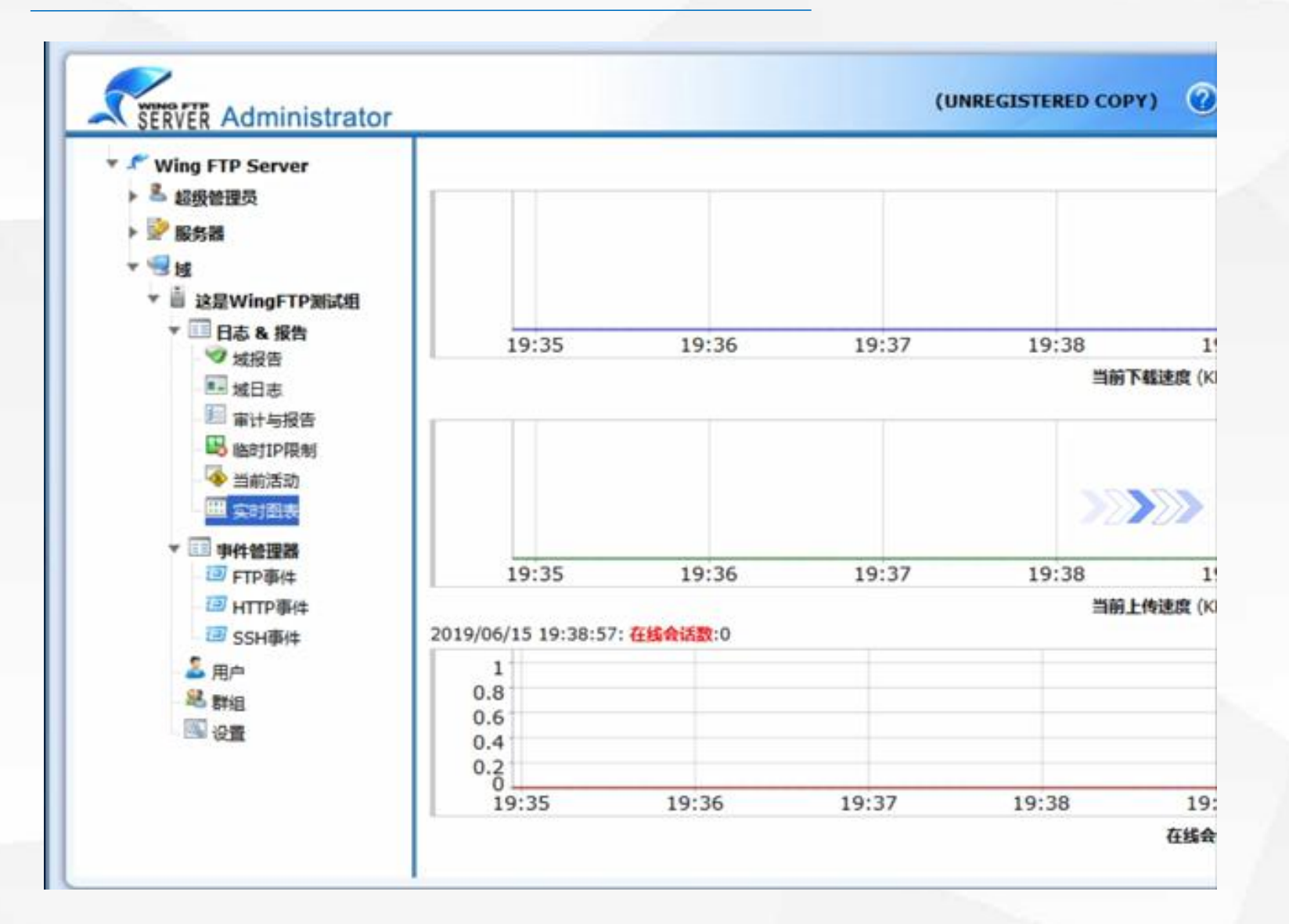

例如我们打开其中实时 图表

**04** 测试效果

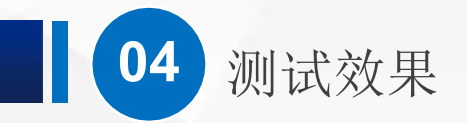

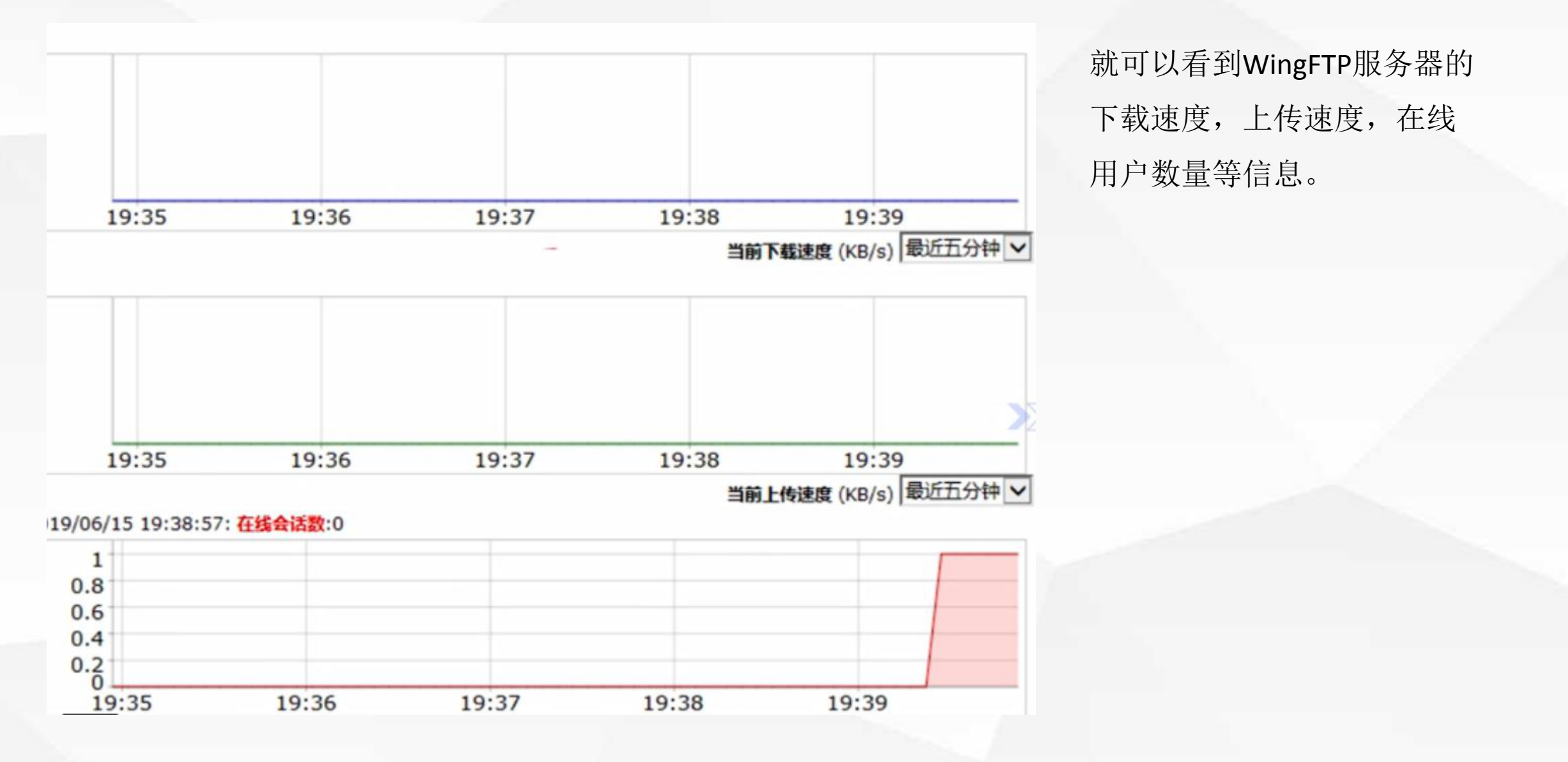

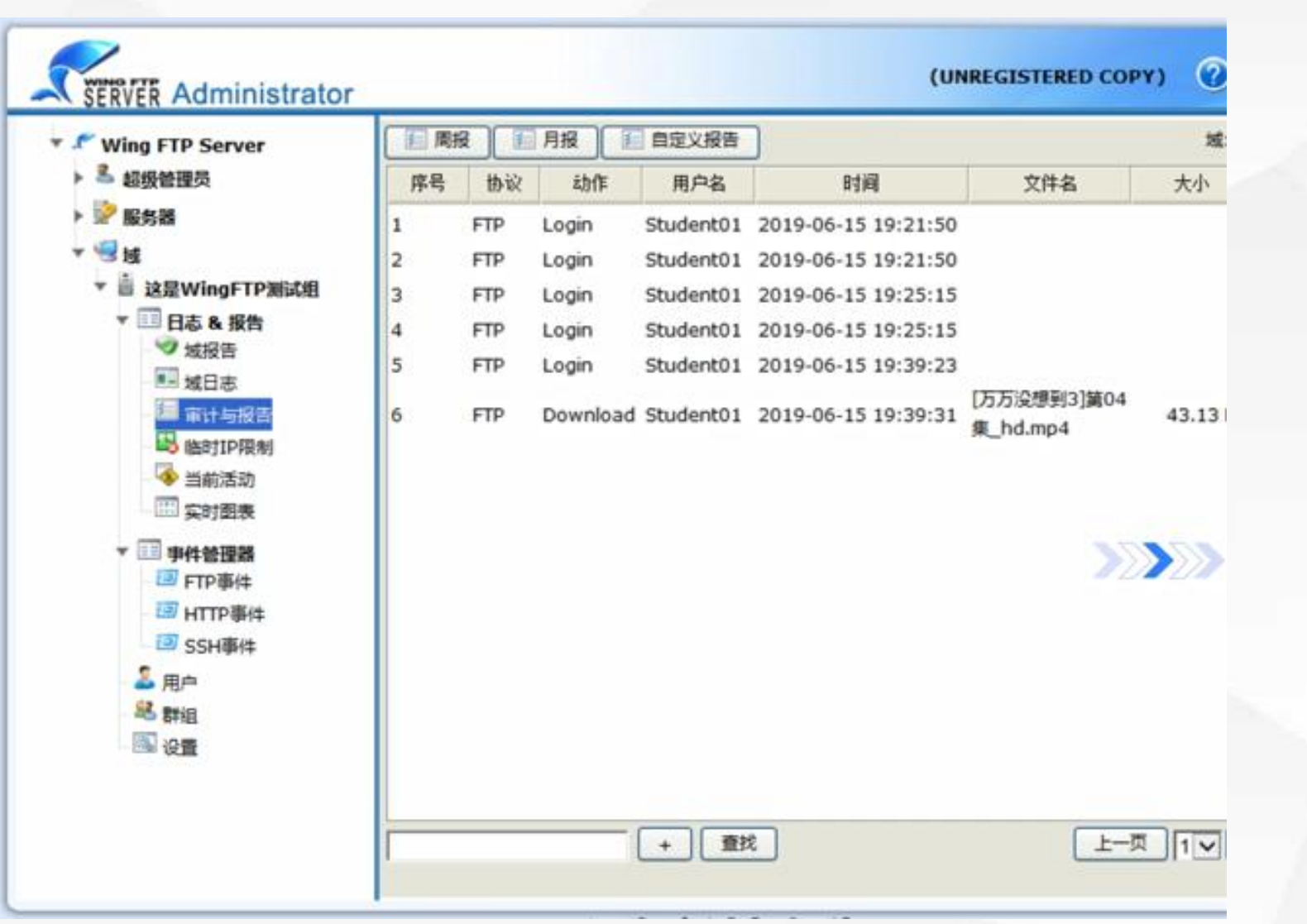

**04** 测试效果

还有审计与报告,域日志等, 都可以帮助我们了解服务器的 运行情况。

# 05 任务总结

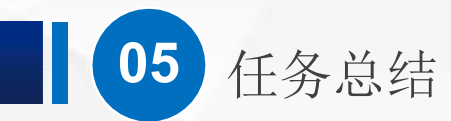

- 1. WIngFTP Server简介
- 2. 下载和安装WingFTP Server
- 3. 创建域和用户
- 4. 测试效果

关于WingFTPServer的安装和配置就介绍到这里,整个FTP服务器的配置与管理也到此结束。大家在实际 应用中,根据实际情况,选择各种不同的FTP服务器软件。更多的功能,大家可以自己去发现。

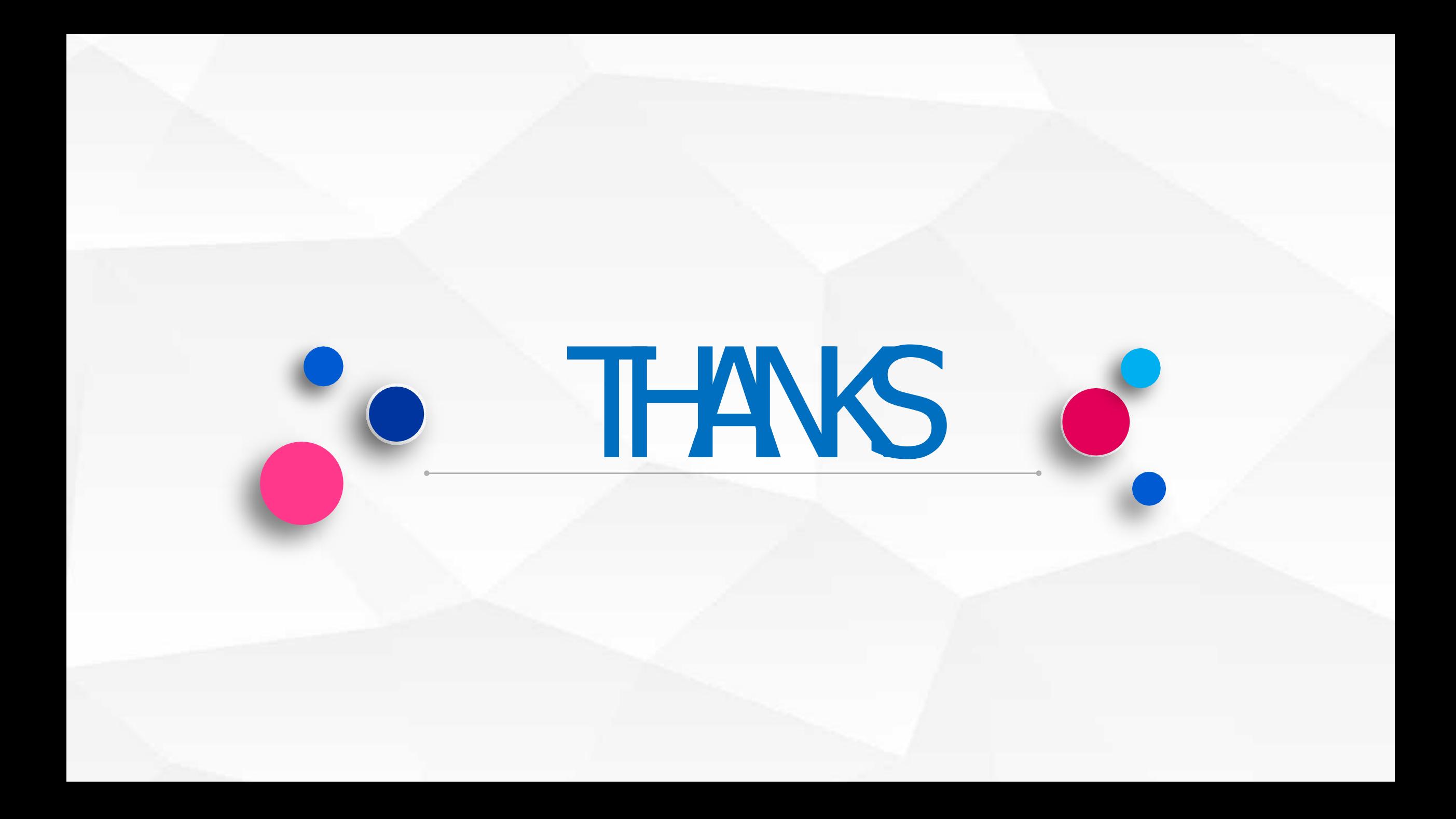